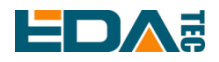

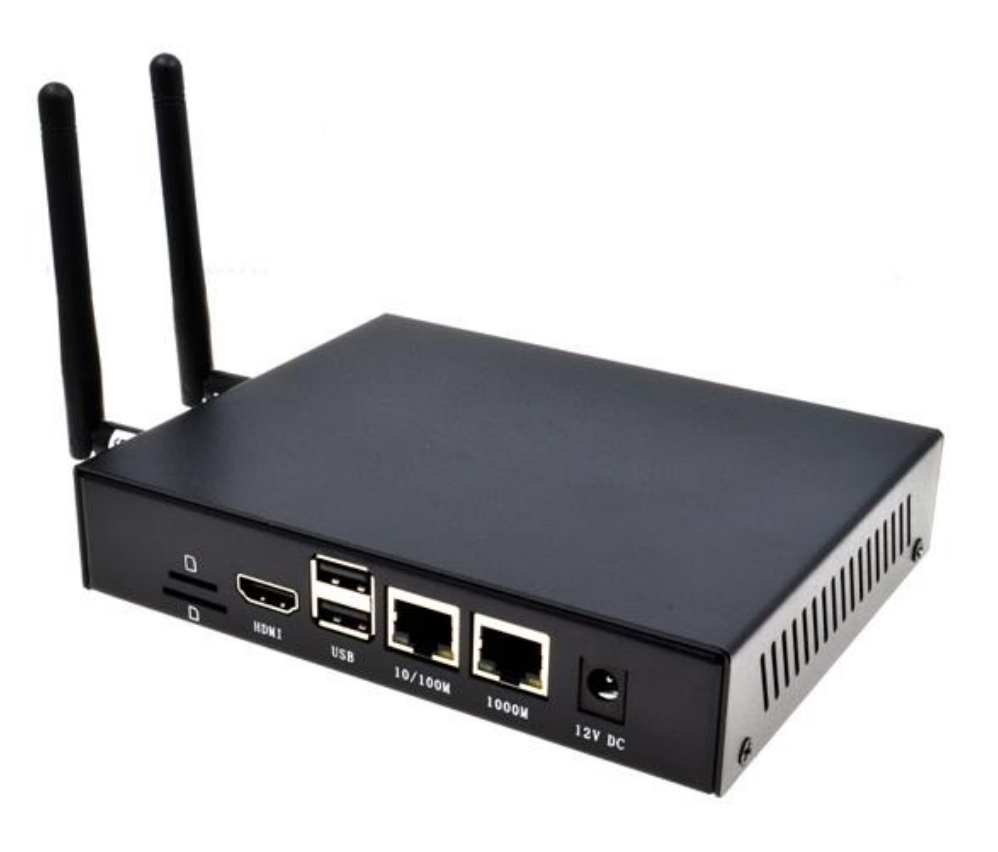

# **CM4 INDUSTRIAL**

#### AN INDUSTRIAL EMBEDDED COMPUTER BASED ON RASPBERRY PI CM4

Shanghai EDA Technology Co.,Ltd 2023-03-22

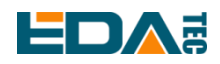

# **Copyright Statement**

CM4 Industrial and its related intellectual property rights are owned by Shanghai EDA Technology Co., Ltd. Shanghai EDA Technology Co., Ltd. owns the copyright of this document and reserves all rights. Without the written permission of Shanghai EDA Technology Co., Ltd, no part of this document may be modified, distributed or copied in any way or form.

## **Disclaimers**

Shanghai EDA Technology Co., Ltd does not guarantee that the information in this manual is up to date, correct, complete or of high quality. Shanghai EDA Technology Co., Ltd also does not guarantee the further use of this information. If the material or non-material related losses are caused by using or not using the information in this manual, or by using incorrect or incomplete information, as long as it is not proved that it is the intention or negligence of Shanghai EDA Technology Co., Ltd, the liability claim for Shanghai EDA Technology Co., Ltd can be exempted. Shanghai EDA Technology Co., Ltd expressly reserves the right to modify or supplement the contents or part of this manual without special notice.

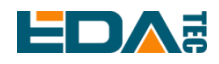

#### **Contents**

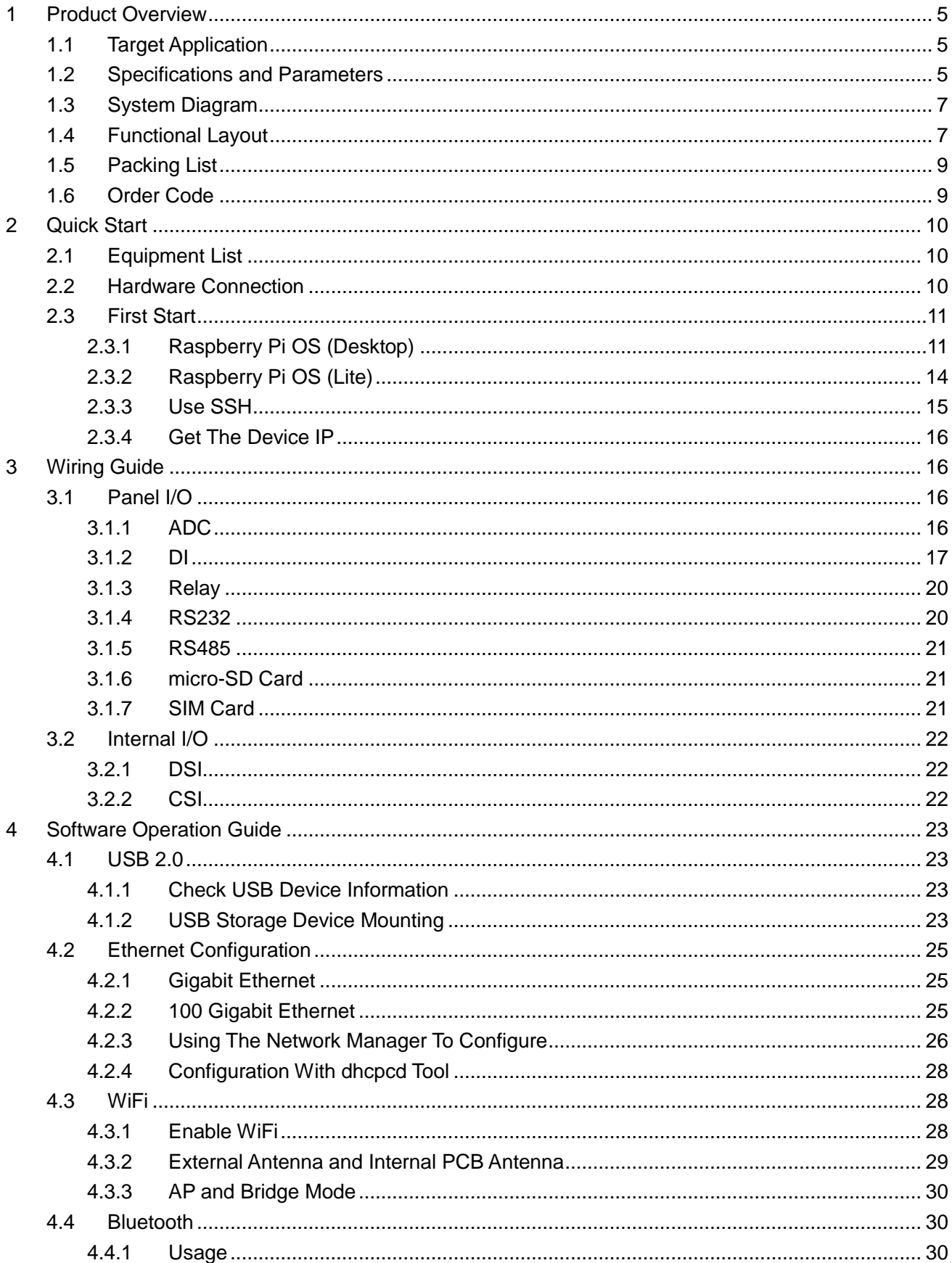

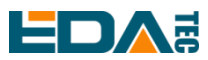

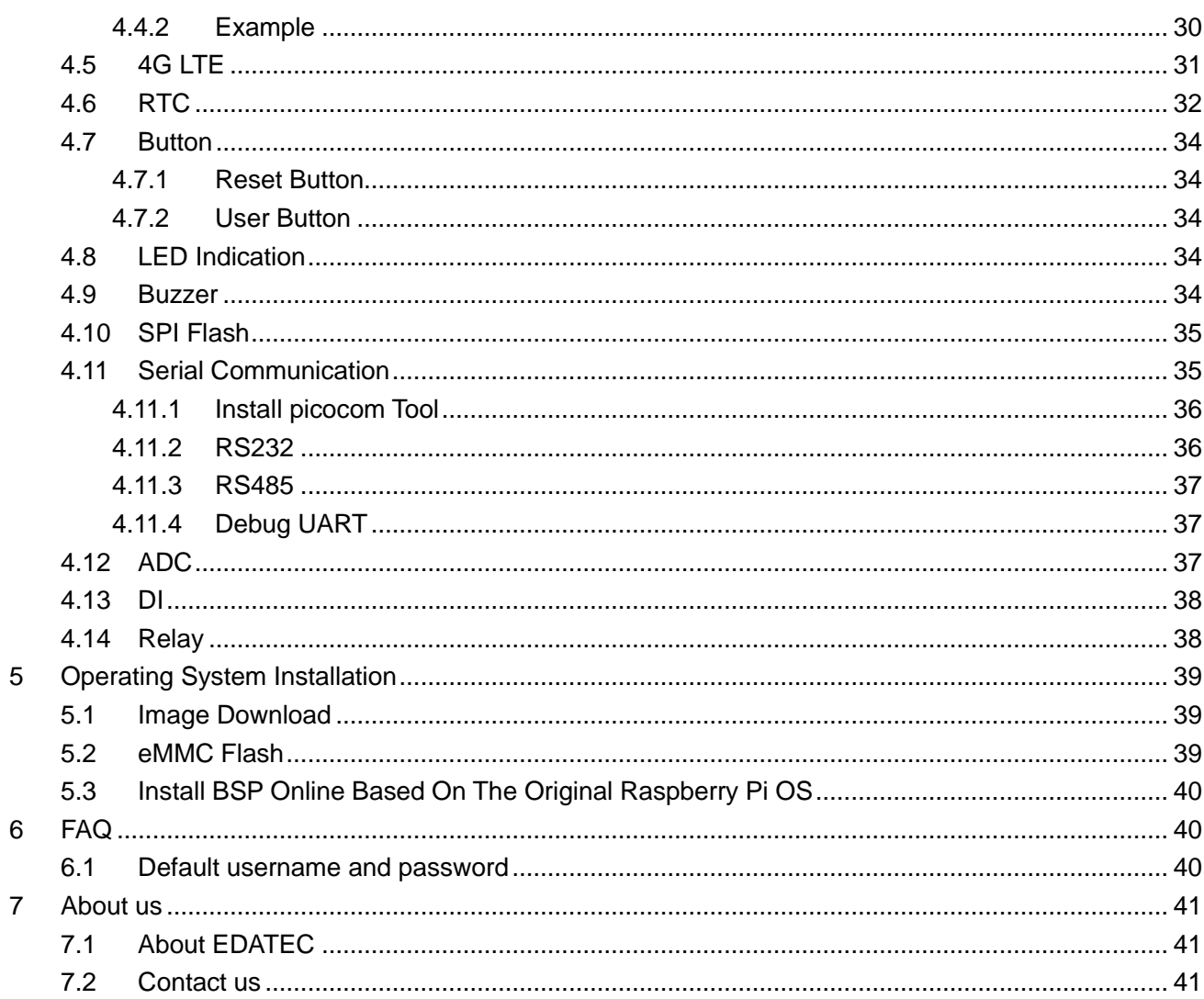

# <span id="page-4-0"></span>User Manual of CM4 Industrial V1.4 **1 Product Overview**

CM4 Industrial is an industrial embedded computer based on Raspberry Pi Compute Module 4. The system can be configured into 1GB/2GB/4GB/8GB RAM and 0GB/8GB/16GB/32GB eMMC according to different applications, which supports boot up from SD card.

It provides a variety of industrial communication interfaces and functions, such as multi-channel RS232, RS485, multi-channel high-precision ADC, isolated IO input, relay control, battery backup real-time clock and alarm buzzer. It also provides powerful communication capabilities, one Gigabit Ethernet interface with PoE function, one 10/100M network port, 4G/LTE module, certified 2.4/5.8G dual-band WiFi and Bluetooth, and supports external antennas.

CM4 Industrial can support 2 CSI interfaces, 1 DSI display interface and 1 HDMI cable interface. Other features include on-board 32Mb serial Flash for storing system data, wide power supply range, V1.4 version is 9~36V, V1.1~V1.3 version is 9~18V, and ESD protection for important interfaces.

## <span id="page-4-1"></span>**1.1 Target Application**

- **•** IOT gateway
- $\bullet$  Industrial control
- Displays equipment
- **•** Intelligent manufacture

## <span id="page-4-2"></span>**1.2 Specifications and Parameters**

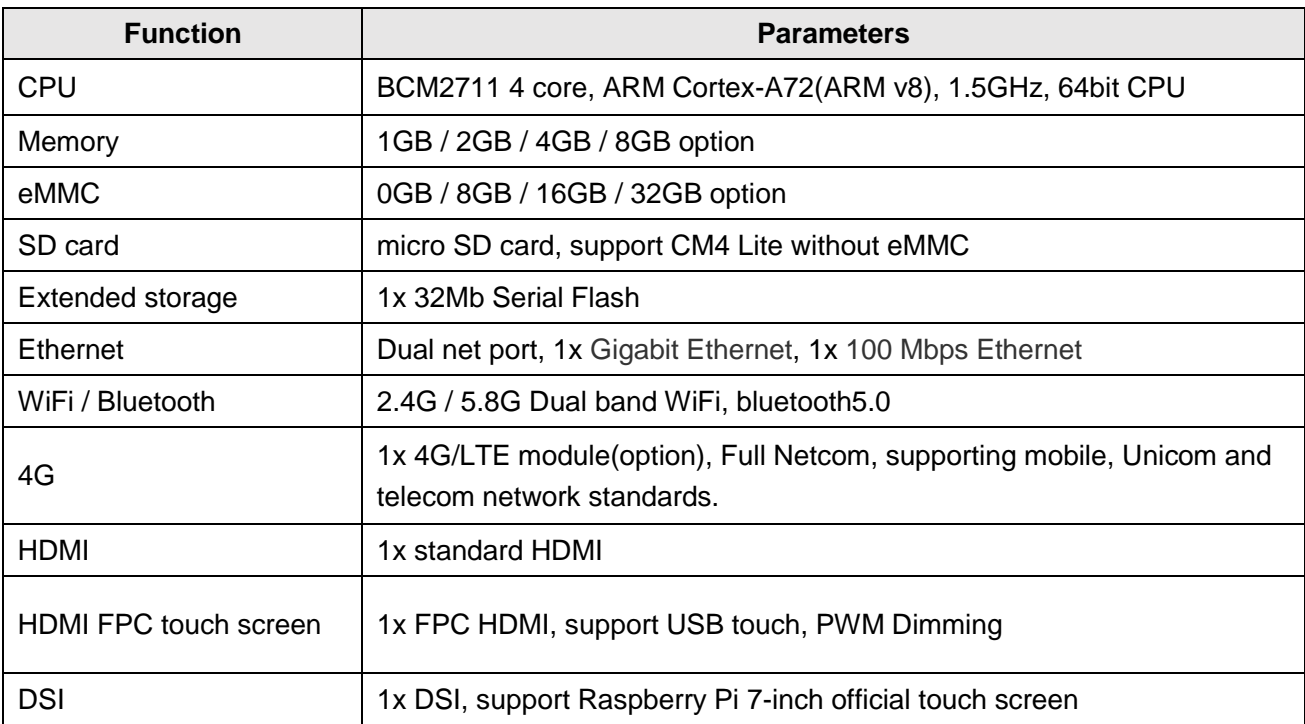

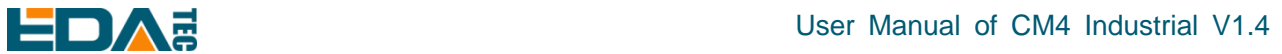

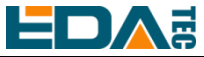

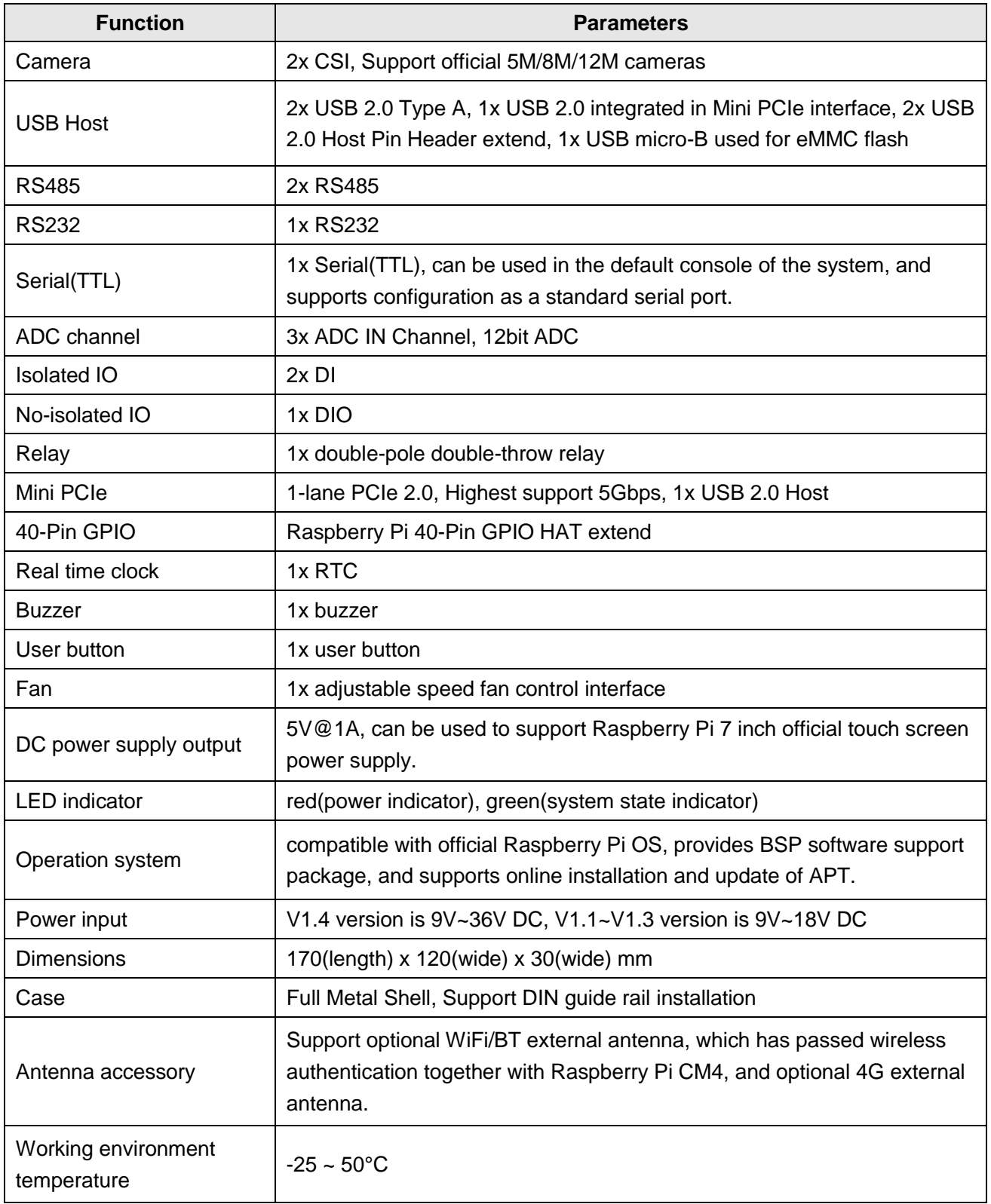

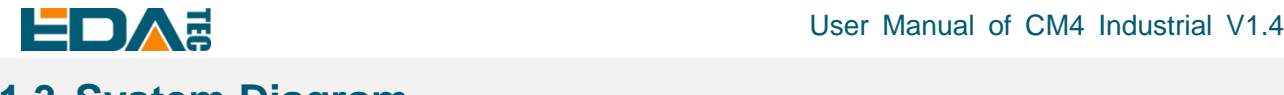

## <span id="page-6-0"></span>**1.3 System Diagram**

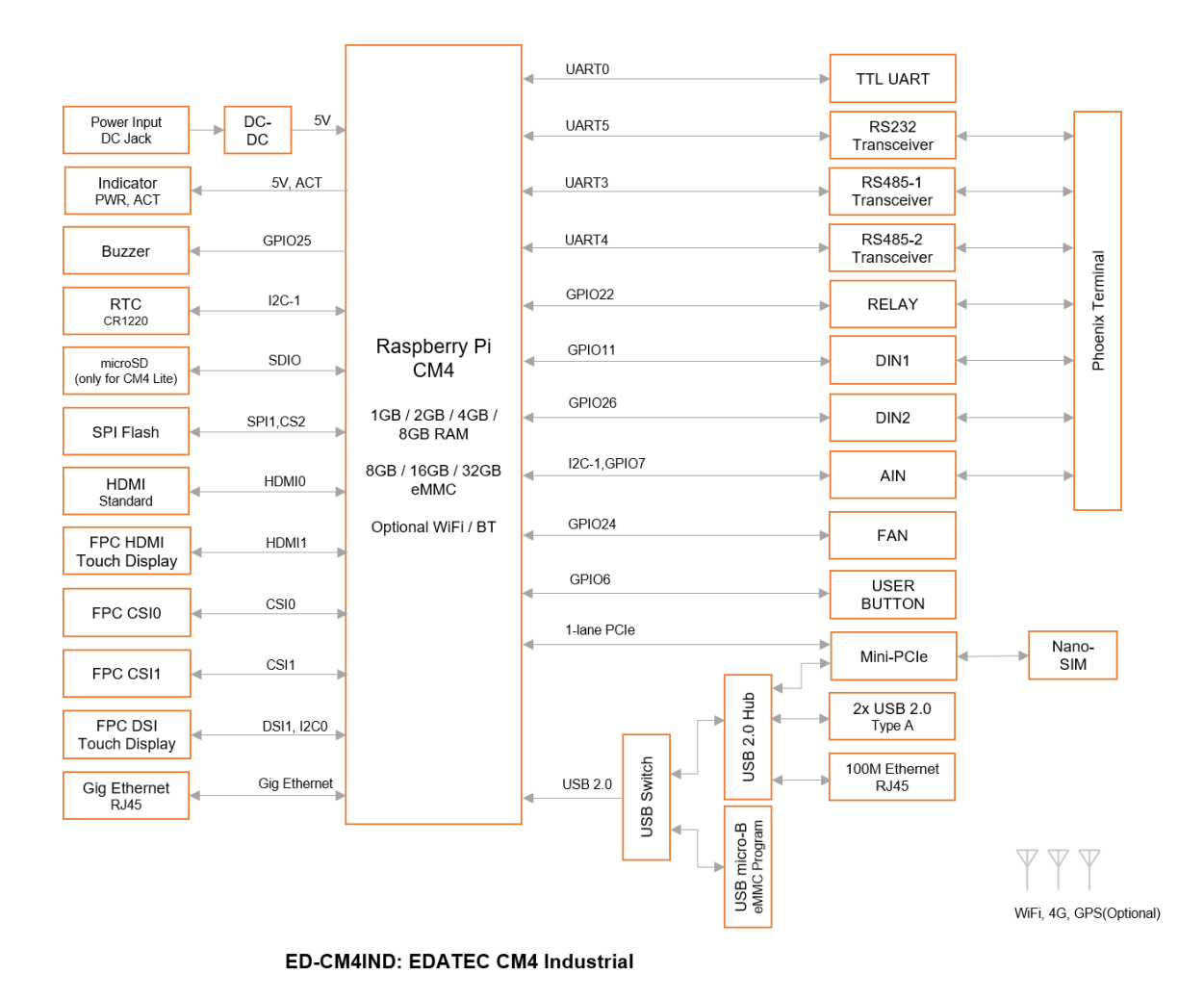

**Note: V1.4 version power input range is 9V~36V, V1.1~V1.3 version power input range is 9V~18V.**

## <span id="page-6-1"></span>**1.4 Functional Layout**

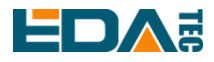

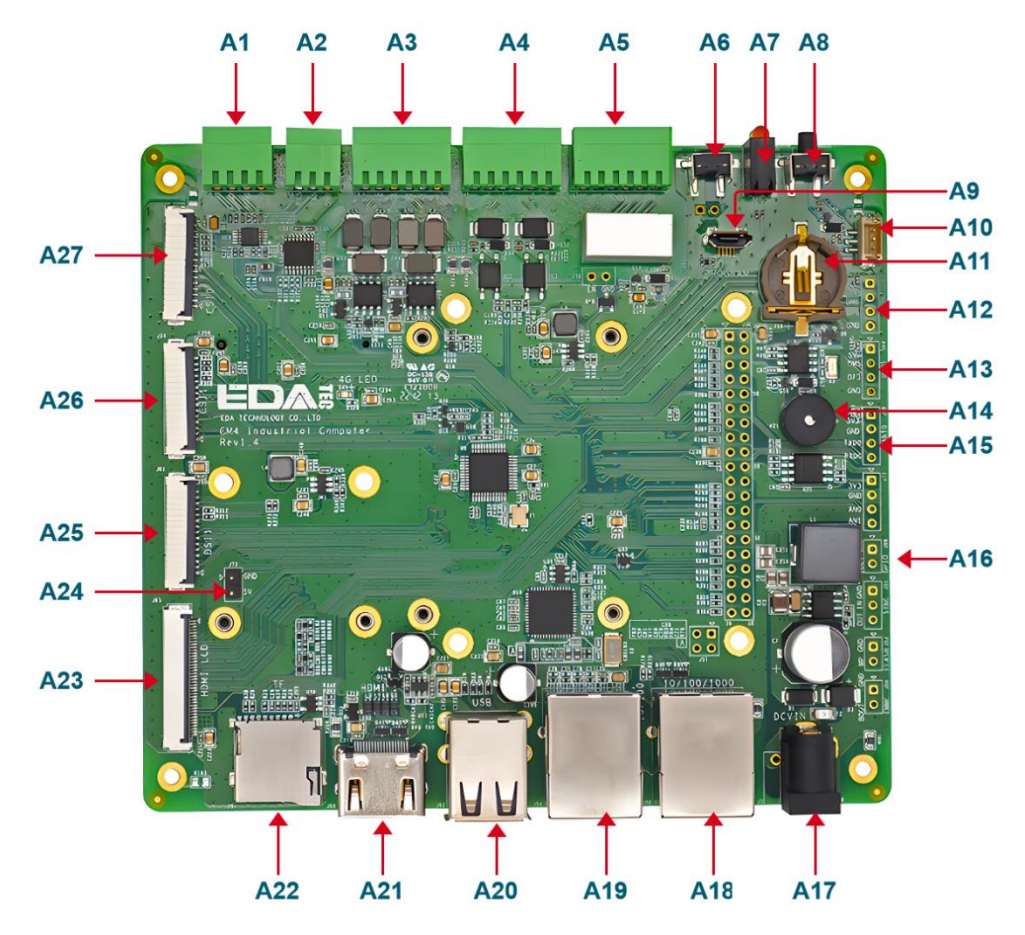

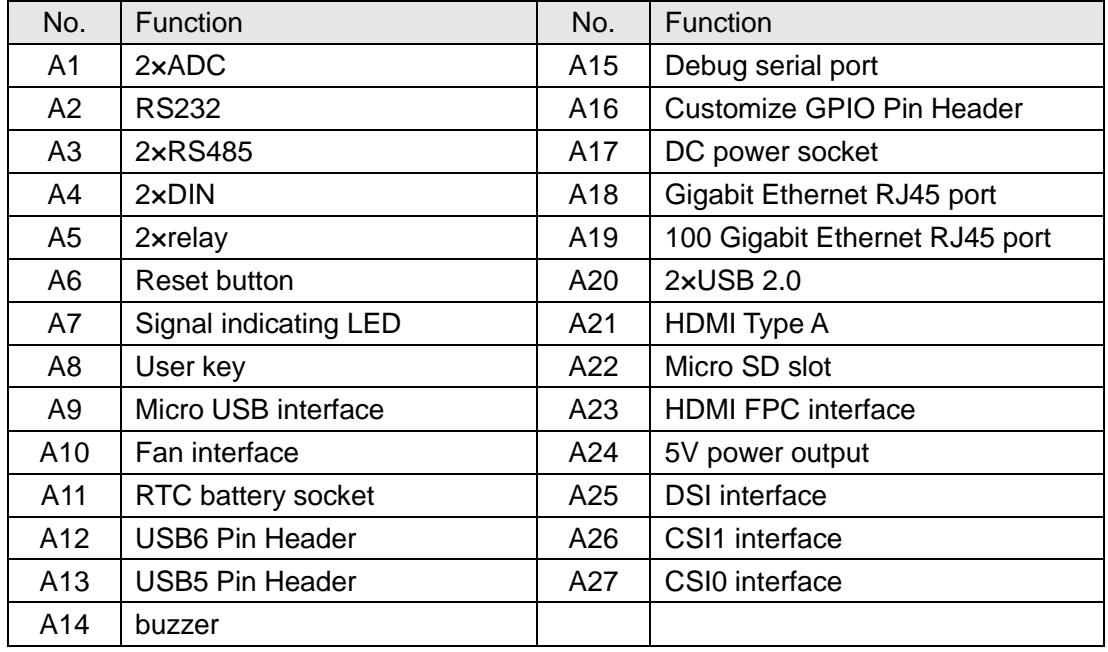

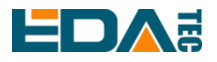

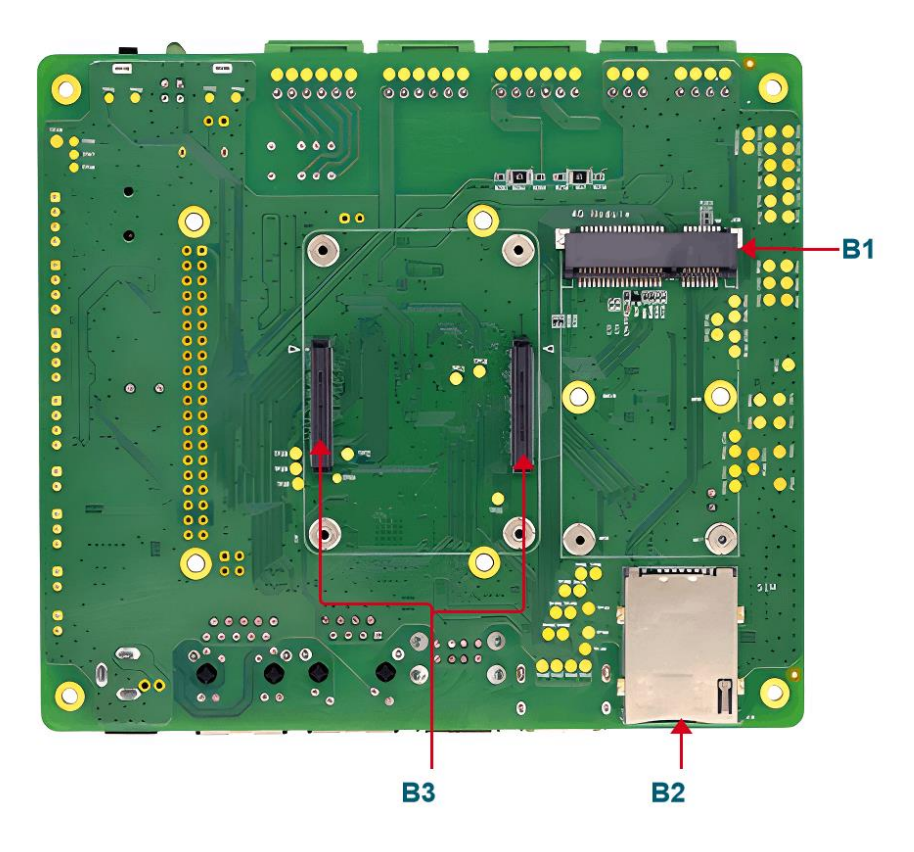

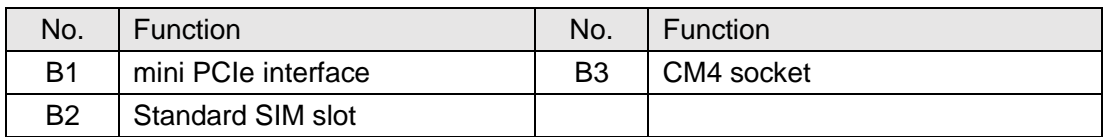

## <span id="page-8-0"></span>**1.5 Packing List**

- **1x CM4 Industrial host computer**
- [option WiFi/BT version] 1x 2.4GHz/5GHz WiFi/BT antenna
- [option 4G version] 1x 4G/LTE antenna

## <span id="page-8-1"></span>**1.6 Order Code**

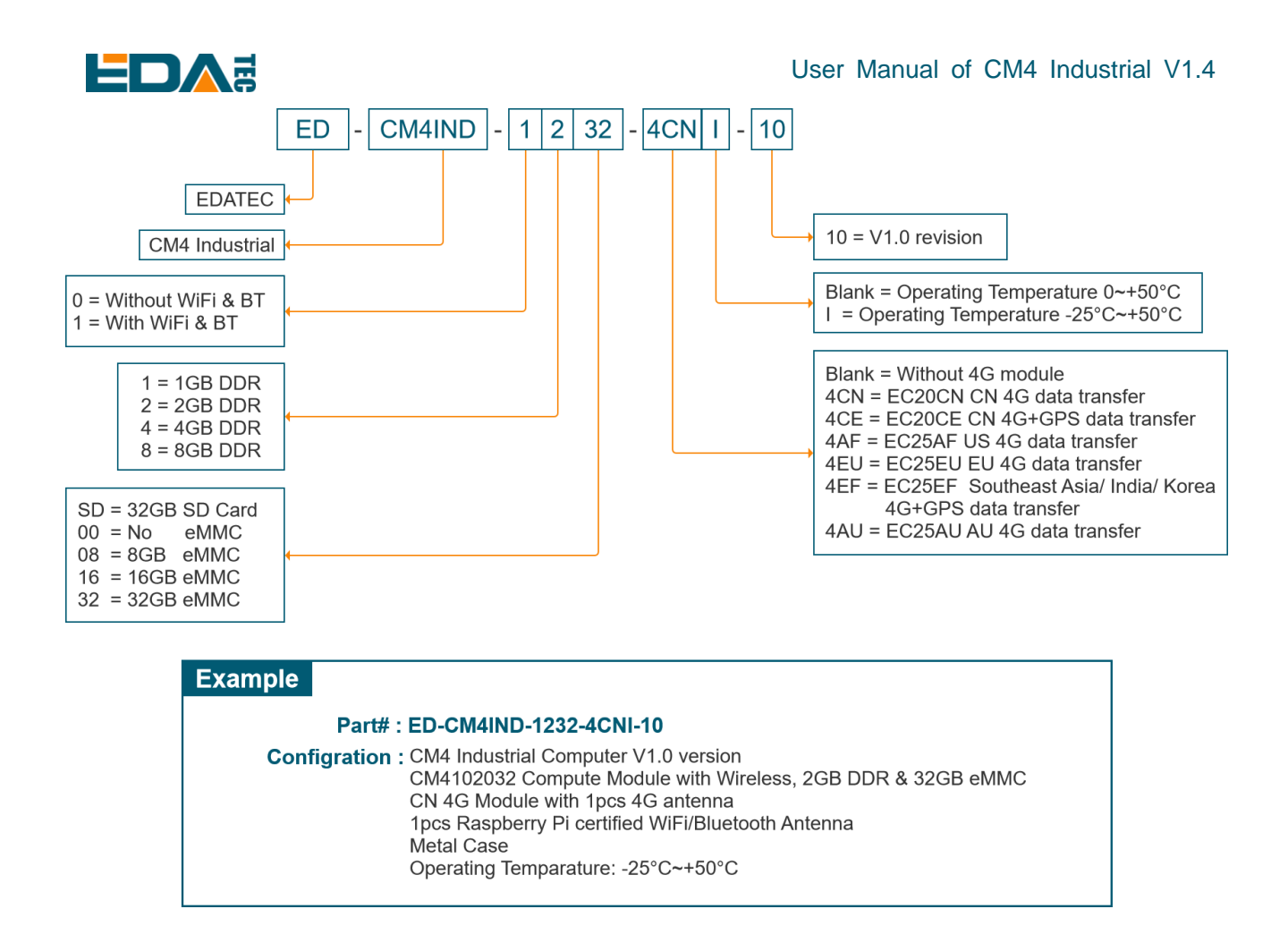

# <span id="page-9-0"></span>**2 Quick Start**

Quick start is mainly to guide you how to connect devices, start configuration for the first time.

## <span id="page-9-1"></span>**2.1 Equipment List**

- 1x CM4 Industrial host computer
- 1x 2.4GHz/5GHz WiFi/BT antenna
- 1x 4G External antenna
- 1x 12V@2A adapter
- 1x CR1220 button battery (RTC power supply)

## <span id="page-9-2"></span>**2.2 Hardware Connection**

Use the device with case, eMMC, WiFi and 4G module as an example to demonstrate how to install it.

In addition to the CM4 Industrial host computer, you also need:

1x Network cable

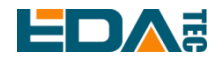

- [可选] 1x micro SIM card, It can be a mobile, Unicom or telecom 4G card.
- **•** 1x HDMI display
- 1x standard HDMI to HDMI cable
- 1x keyboard
- 1x mouse

1.Install the WiFi external antenna.

2.[Optional] Insert the micro SIM card.

3.Insert the network cable into the Gigabit network port, and the network cable is connected with network devices such as routers and switches that can access the Internet.

4.Mouse and keyboard plugged into USB interface.

5.Plug in the HDMI cable and connect the monitor.

6.Power the 12V@2A power adapter and plug it into the DC power input port of CM4 Industrial (marked with +12V DC).

## <span id="page-10-0"></span>**2.3 First Start**

CM4 Industrial has no power switch. Plug in the power cord and the system will start.

1.The red LED lights up, which means the power supply is normal.

2.The green light starts flashing, indicating that the system starts normally, and then the logo of Raspberry will appear in the upper left corner of the screen.

## <span id="page-10-1"></span>**2.3.1 Raspberry Pi OS (Desktop)**

After the Desktop version of the system is started, directly enter the desktop.

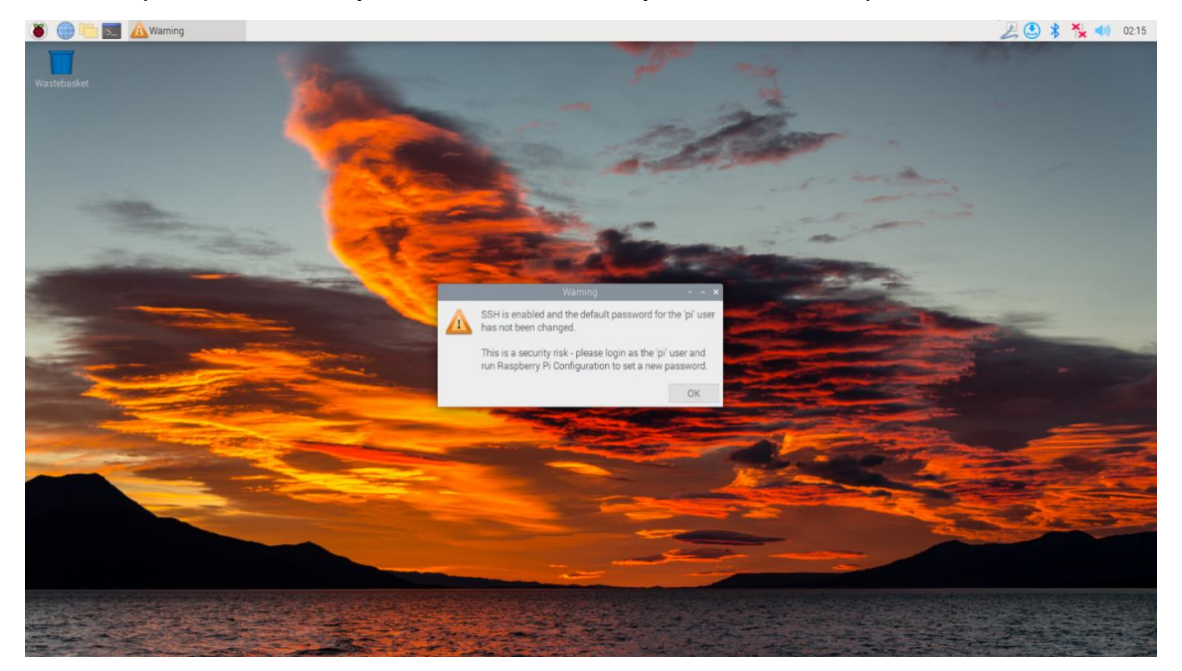

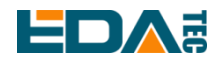

If you use the official system image, and the image is not configured before burning, the Welcome to Raspberry Pi application will pop up and guide you to complete the initialization setting when you start it for the first time.

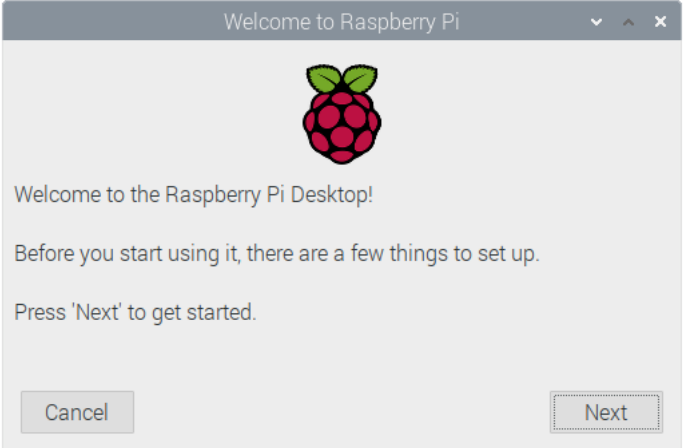

- Click Next to start the setup.
- Setting Country, Language and Timezone, click Next。

**NOTE: You need to select a country region, otherwise the default keyboard layout of the system is the English keyboard layout (our domestic keyboards are generally the American keyboard layout), and some special symbols may not be typed.**

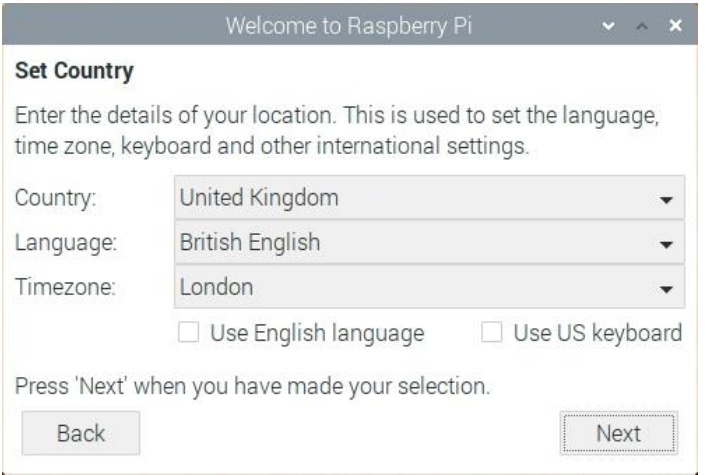

**Input a new password for the default account pi, and click Next.** 

#### **NOTE: default password is raspberry**

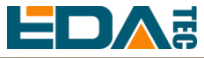

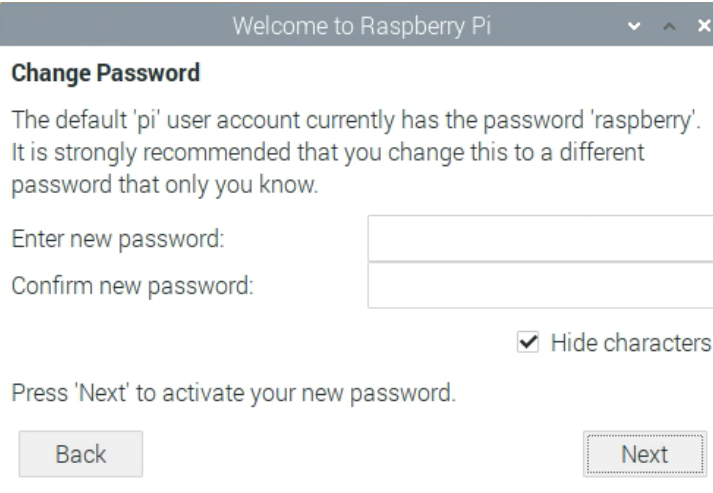

Select the wireless network you need to connect to, enter the password, and then click Next.

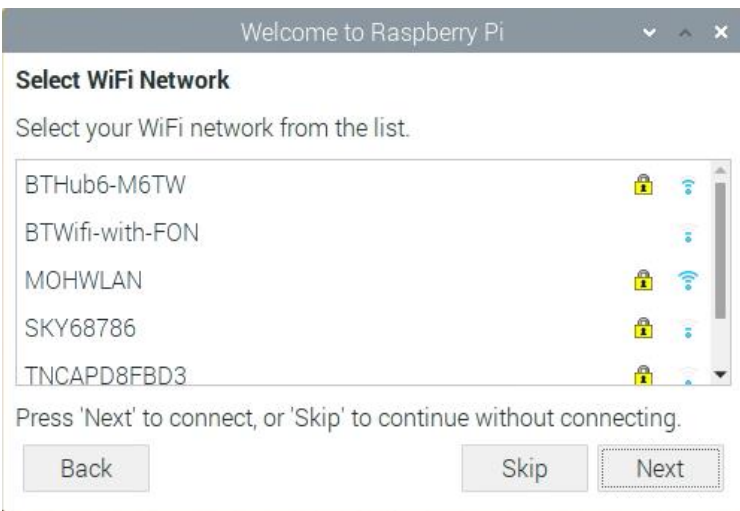

**NOTE: If your CM4 module does not have a WIFI module, there will be no such step.**

**NOTE: Before upgrading the system, you need to wait for the wifi connection to be normal (the wifi icon appears in the upper right corner).**

Click Next, and the wizard will automatically check and update Raspberry Pi OS.

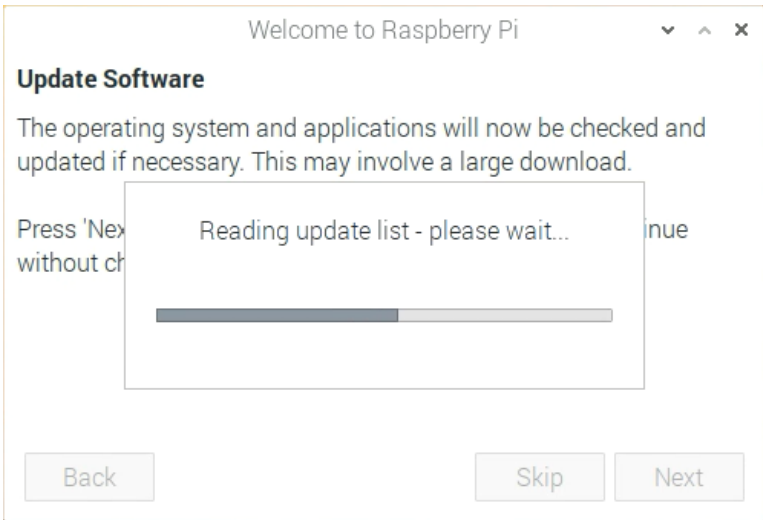

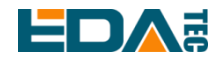

Click Restart to complete the system update.

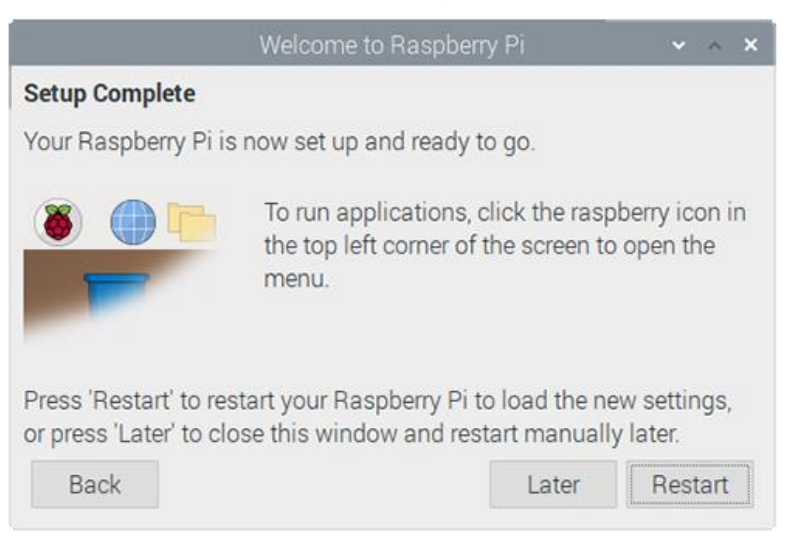

## <span id="page-13-0"></span>**2.3.2 Raspberry Pi OS (Lite)**

If you use the system image provided by us, after the system starts, you will automatically log in with the user name pi, and the default password is raspberry.

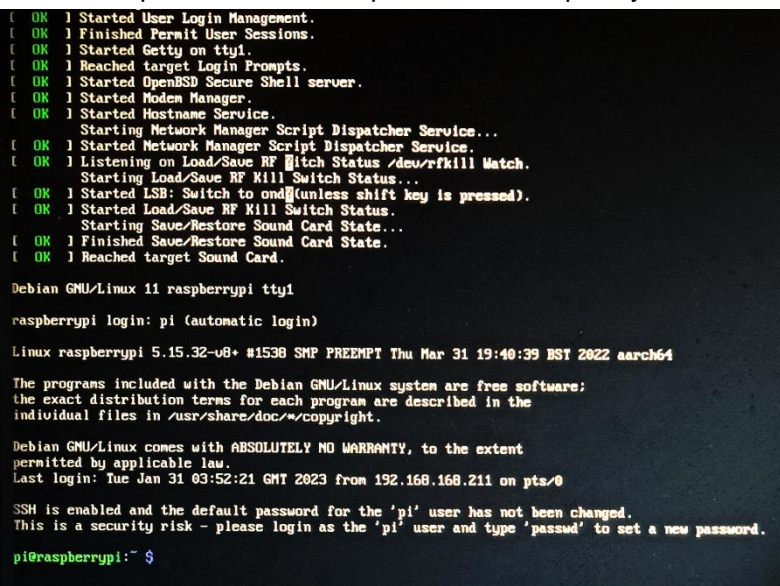

If you use the official system image, and the image is not configured before burning, the configuration window will appear when you start it for the first time. You need to configure the keyboard layout, set the user name and the corresponding password.

Set the configuration keyboard layout

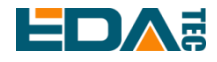

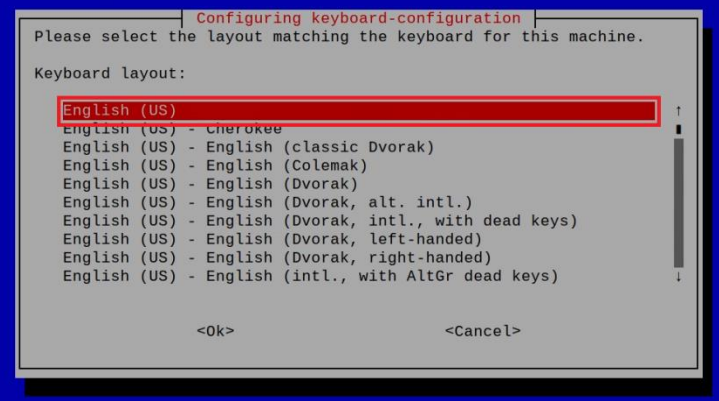

#### Creat new user name

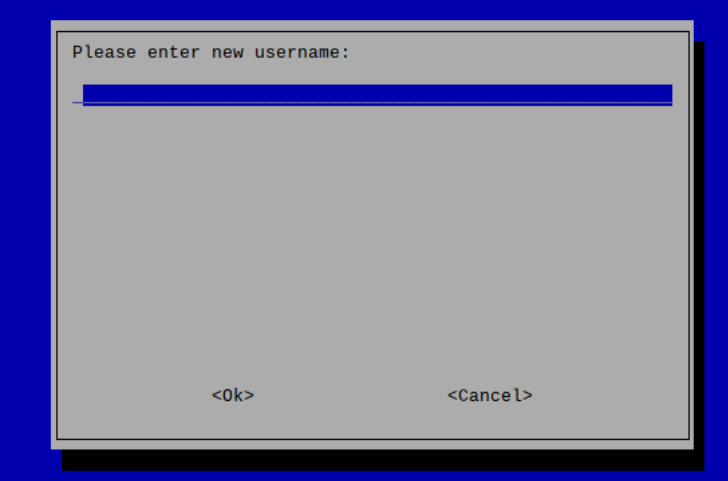

Then set the password corresponding to the user according to the prompt, and enter the password again for confirmation. At this point, you can log in with the user name and password you just set.

#### <span id="page-14-0"></span>**2.3.3 Use SSH**

All the images we provide have turned on the SSH function. If you use the official image, you need to turn on the SSH function.

#### **2.3.3.1 Use raspi-config Enable SSH**

sudo raspi-config

- 1. Choose 3 Interface Options
- 2. Choose I2 SSH
- 3. Would you like the SSH server to be enabled? Select Yes
- 4. Choose Finish

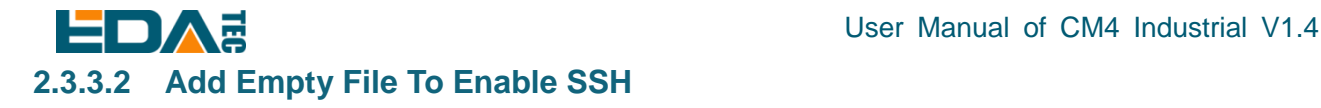

Put an empty file named ssh in the boot partition, and the SSH function will be automatically enabled after the device is powered on.

#### <span id="page-15-0"></span>**2.3.4 Get The Device IP**

- If the display screen is connected, you can use the ifconfig command to find the current device IP.
- If there is no display screen, you can view the assigned IP through the router.
- If there is no display screen, you can download the nmap tool to scan the IP under the current network.

Nmap supports Linux, macOS, Windows and other platforms. If you want to use nmap to scan the network segments from 192.168.3.0 to 255, you can use the following command:

nmap -sn 192.168.3.0/24

After waiting for a period of time, the result will be output.

Starting Nmap 7.92 ( https://nmap.org ) at 2022-12-30 21:19 中国标准时间 Nmap scan report for 192.168.3.1 (192.168.3.1) Host is up (0.0010s latency). MAC Address: XX:XX:XX:XX:XX:XX (Phicomm (Shanghai)) Nmap scan report for DESKTOP-FGEOUUK.lan (192.168.3.33) Host is up (0.0029s latency). MAC Address: XX:XX:XX:XX:XX:XX (Dell) Nmap scan report for 192.168.3.66 (192.168.3.66) Host is up. Nmap done: 256 IP addresses (3 hosts up) scanned in 11.36 seconds

# <span id="page-15-1"></span>**3 Wiring Guide**

## <span id="page-15-2"></span>**3.1 Panel I/O**

#### <span id="page-15-3"></span>**3.1.1 ADC**

Taking ADC1 as an example, the wiring diagram of analog signal input is as follows:

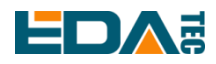

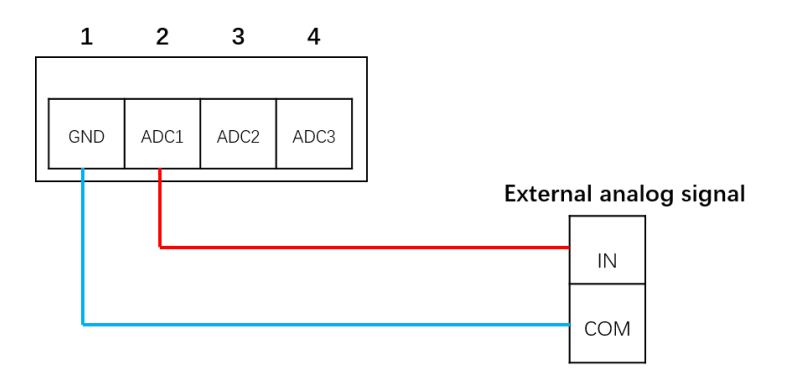

#### <span id="page-16-0"></span>**3.1.2 DI**

CM4 Industrial has two channels of digital input detection with isolation. There are only two states of digital input: high level and low level. There are two connection methods for digital input signals, namely dry contact (passive) connection and wet contact (active) connection.

The digital signal input equivalent circuit is shown in the following figure:

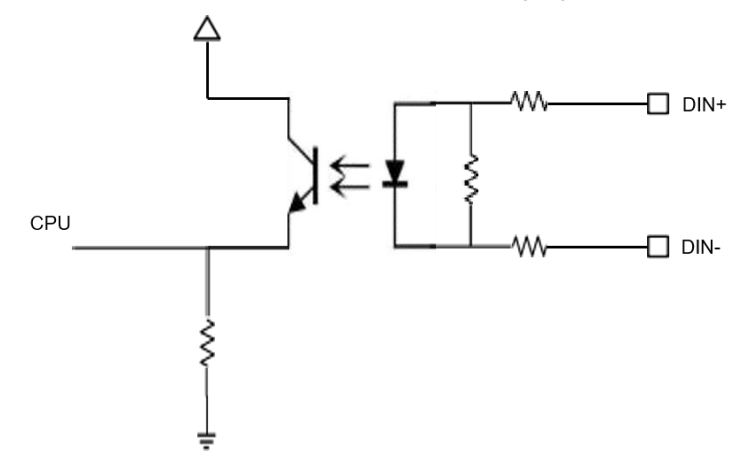

#### **3.1.2.1 Wet Contact**

The connection mode of wet contact needs external power supply, the input is active signal, the positive electrode is connected to the DIN+ port of equipment, and the negative electrode is connected to the DIN- port of equipment. When DIN+ and DIN- are connected and the level signal is greater than 3V, the internal optical coupler of DI port is connected, that is, the module considers the input signal as low level; when DIN+ and DIN- are disconnected, the internal optical coupler of DI port is connected, that is, the module considers the input signal as high level.

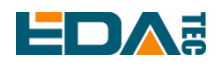

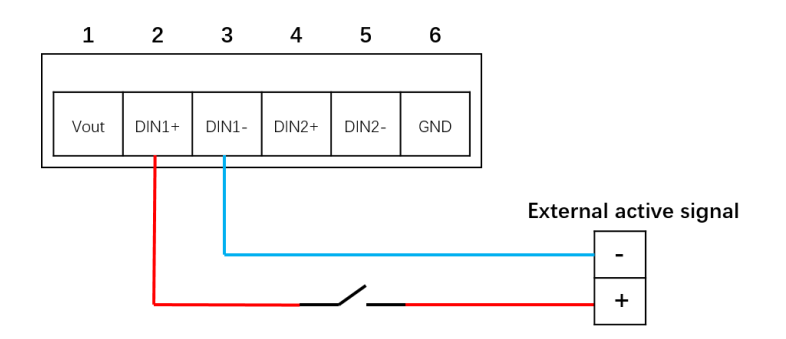

In the field of industrial control, three wire PNP type and NPN type sensors are the most common. Among the three wires, usually brown represents the positive electrode (VCC), blue represents the negative electrode (GND), and black represents the signal output terminal (OUT).

PNP type sensors are also known as source input mode sensors. When a signal is triggered, the OUT signal terminal outputs a high level.

The connection diagram of PNP type sensor is as follows.

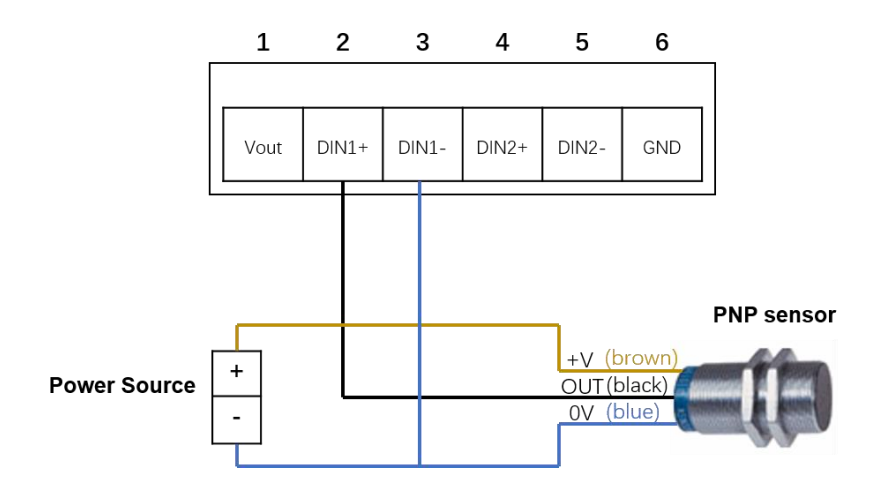

If you do not use an external power supply to power the sensor, you can use the Vout provided by CM4 Industrial for power supply. The connection diagram for PNP type sensors using Vout power supply is as follows:

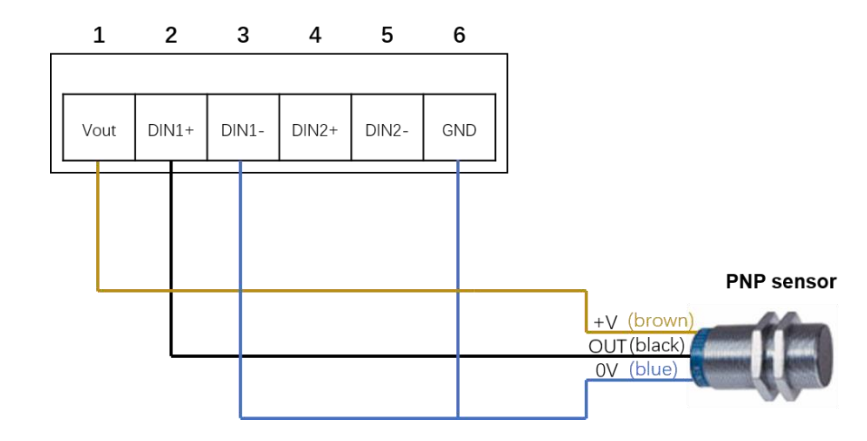

EDA Technology Co.,LTD– Electronics Development Accelerator

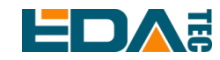

#### **WARN: Vout can only provide 12V power output.**

NPN type sensors are also known as sinking input mode sensors. When a signal is triggered, the OUT signal terminal outputs a low level.

The connection diagram of NPN type sensor is as follows.

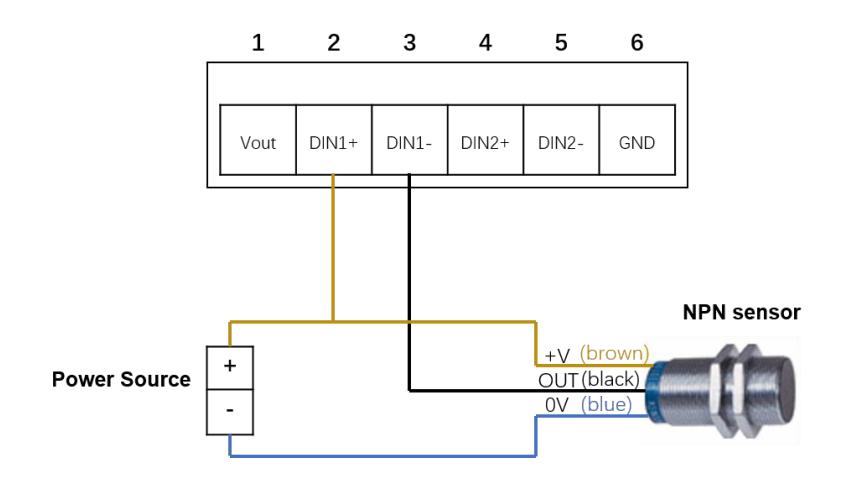

If you do not use an external power supply to power the sensor, you can use the Vout provided by CM4 Industrial for power supply. The connection diagram for NPN type sensors using Vout power supply is as follows:

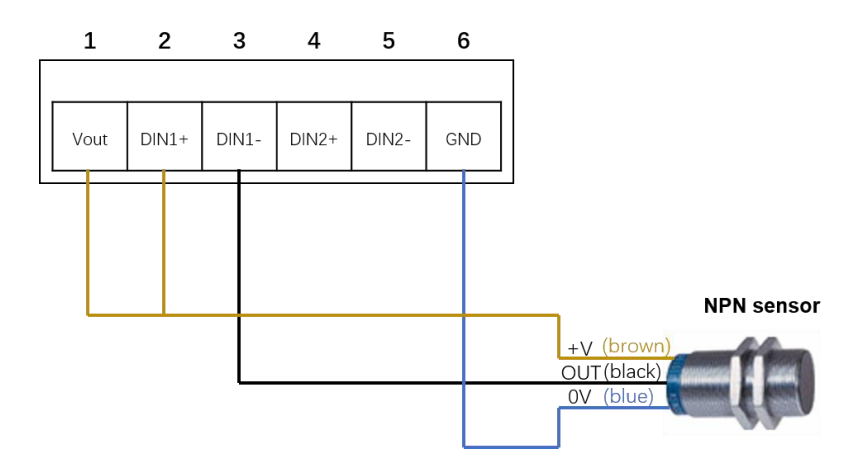

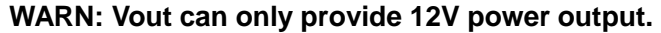

#### **3.1.2.2 Dry Contact**

The input signal of dry contact connection mode is passive switching signal. The change of input state can be detected by disconnecting or shorting the DI and COM port.

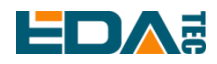

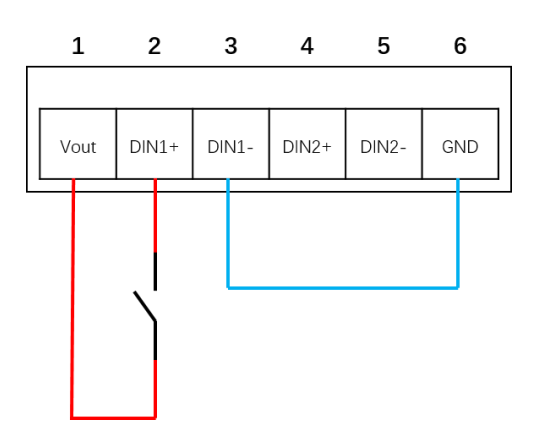

#### <span id="page-19-0"></span>**3.1.3 Relay**

Relay output interfaces NC, COM and NO correspond to normally closed, common interface and normally open relay respectively. The relay on board CM4 Industrial is a double-pole, double-throw relay. When the control relay is closed, NO1 and NO2 are closed relative to COM1 and COM2, and when the control relay is bounced off, NO1 and NO2 are open relative to COM1 and COM2. Taking external DC load as an example, the wiring diagram of relay is as follows:

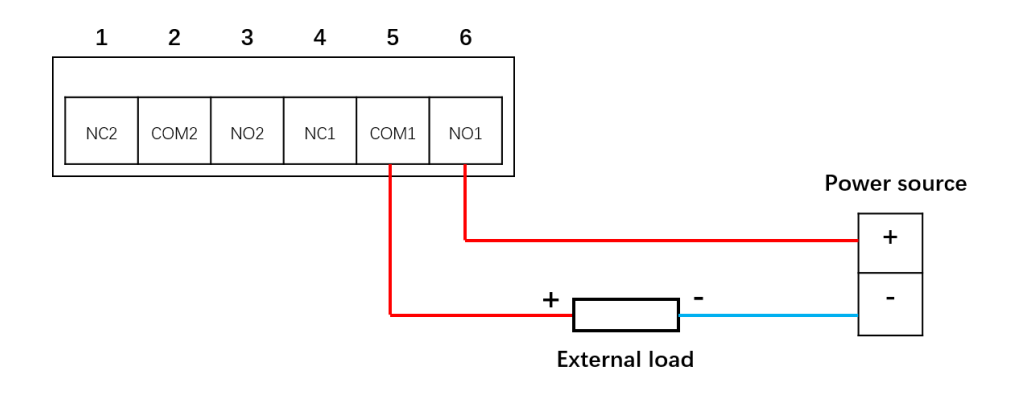

#### <span id="page-19-1"></span>**3.1.4 RS232**

CM4 Industrial has a serial port with standard RS232.

The wiring diagram of RS232 serial port is as follows:

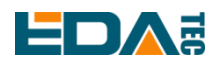

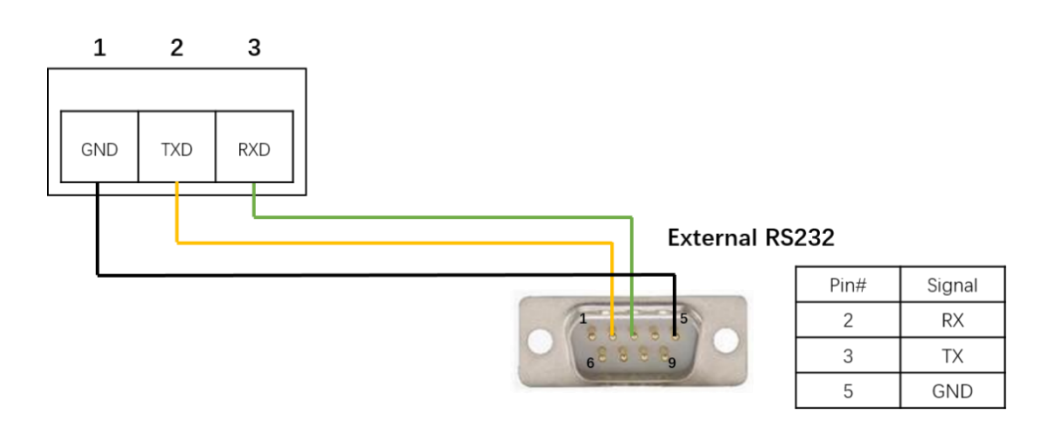

#### <span id="page-20-0"></span>**3.1.5 RS485**

CM4 Industrial has two RS485 channels. Taking RS485-1 interface as an example, the wiring diagram is as follows:

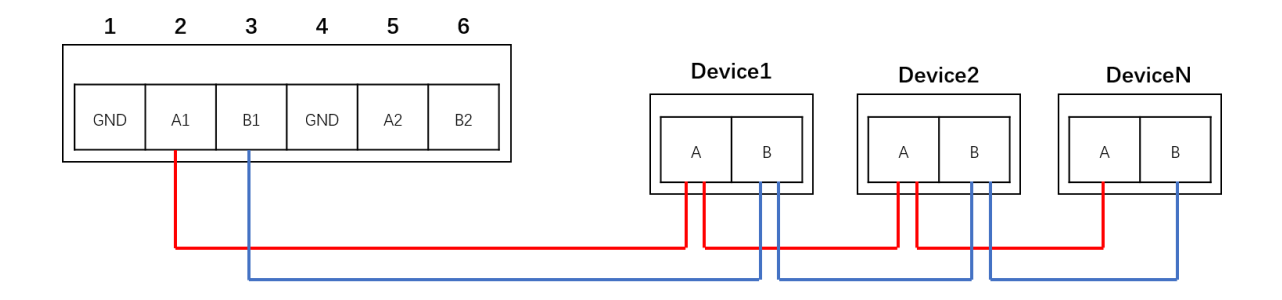

## <span id="page-20-1"></span>**3.1.6 micro-SD Card**

There is a micro SD card slot on CM4 Industrial. Please insert the micro SD card face up into the micro SD card slot.

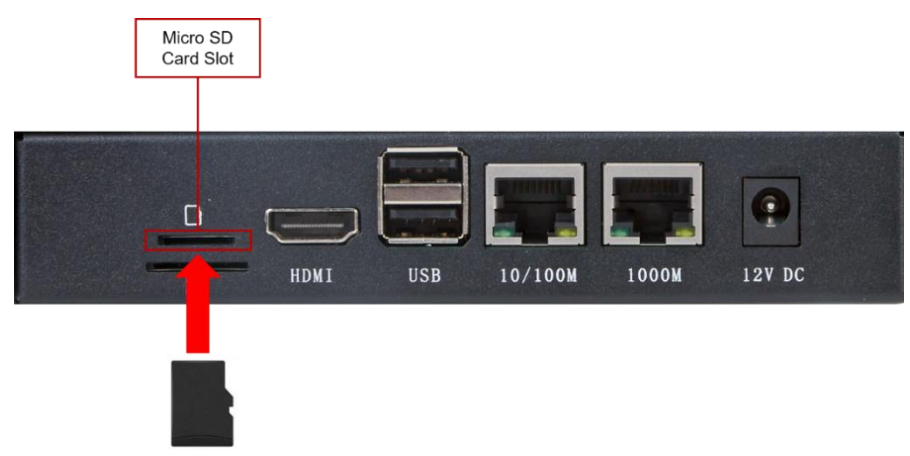

## <span id="page-20-2"></span>**3.1.7 SIM Card**

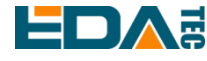

#### User Manual of CM4 Industrial V1.4

CM4 Industrial uses standard SIM card, please insert the chip end of the SIM card into the SIM card slot.

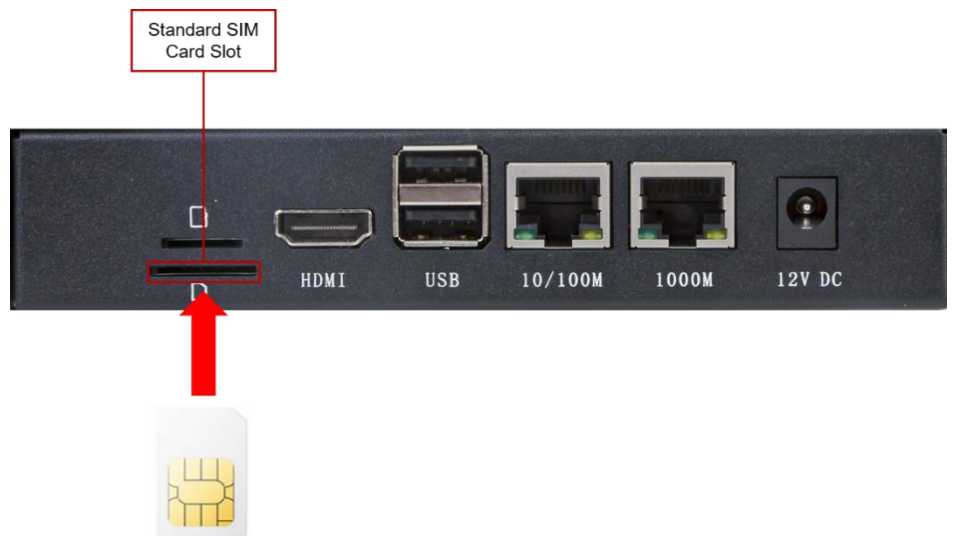

## <span id="page-21-0"></span>**3.2 Internal I/O**

#### <span id="page-21-1"></span>**3.2.1 DSI**

The DSI interface should be connected with a single-sided FPC cable with a spacing of 15pin 1mm, with the metal contact face up and inserted in the direction perpendicular to the FPC connector, as shown in the following figure.

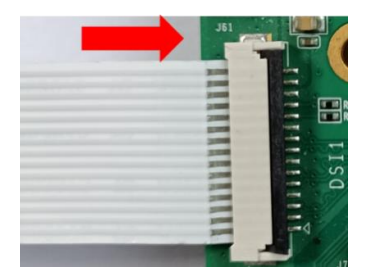

#### <span id="page-21-2"></span>**3.2.2 CSI**

Please connect the CSI interface with a single-sided FPC cable with a spacing of 15pin 1mm, and insert the metal contact face up in the direction perpendicular to the FPC connector, as shown in the following figure.

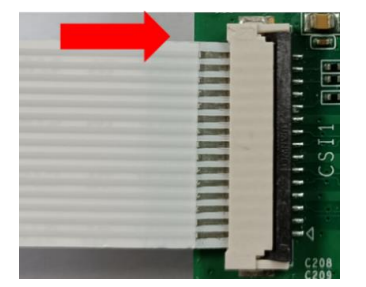

# <span id="page-22-0"></span>**4 Software Operation Guide**

## <span id="page-22-1"></span>**4.1 USB 2.0**

## <span id="page-22-2"></span>**4.1.1 Check USB Device Information**

List USB device

lsusb

The information displayed is as follows:

Bus 002 Device 001: ID 1d6b:0003 Linux Foundation 3.0 root hub Bus 001 Device 005: ID 1a2c:2d23 China Resource Semico Co., Ltd Keyboard Bus 001 Device 004: ID 30fa:0300 USB OPTICAL MOUSE Bus 001 Device 003: ID 0424:9e00 Microchip Technology, Inc. (formerly SMSC) LAN9500A/LAN9500Ai Bus 001 Device 002: ID 1a40:0201 Terminus Technology Inc. FE 2.1 7-port Hub Bus 001 Device 001: ID 1d6b:0002 Linux Foundation 2.0 root hub

## <span id="page-22-3"></span>**4.1.2 USB Storage Device Mounting**

You can connect an external hard disk, SSD or USB stick to any USB port on Raspberry Pi and mount the file system to access the data stored on it.

By default, your Raspberry Pi will automatically mount some popular file systems, such as FAT, NTFS and HFS+, in the location of /media/pi/HARD-DRIVE-LABEL.

In general, you can directly use the following commands to mount or unmount external storage devices.

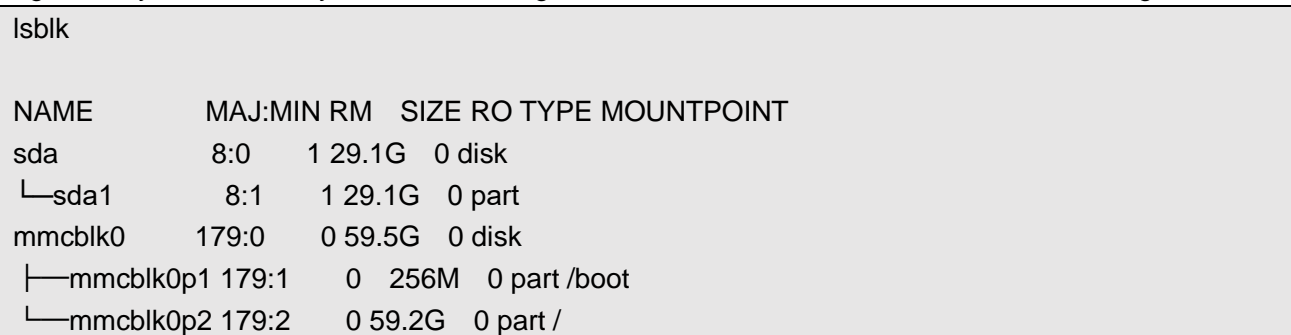

Use the mount command to mount sda1 to the /mnt directory. After the mount is completed, users can directly operate storage devices in the /mnt directory.

sudo mount /dev/sda1 /mnt

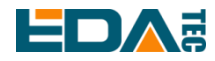

After using, use the command umount to uninstall the storage device.

sudo umount /mnt

#### **4.1.2.1 Mount**

You can install the storage device in a specific folder location. It is usually done in the /mnt folder, such as /mnt/mydisk. Please note that the folder must be empty.

- 1. Insert the storage device into the USB port on the device.
- 2. Use the following command to list all disk partitions on Raspberry Pi: sudo lsblk -o UUID,NAME,FSTYPE,SIZE,MOUNTPOINT,LABEL,MODEL Raspberry Pi uses mount points/and /boot. Your storage device will appear in this list, along with any other connected storage devices.
- 3. Use the Size, Label and Model columns to identify the name of the disk partition that points to your storage device. For example, sda1.
- 4. The FSTYPE column contains file system types. If your storage device uses the exFAT file system, please install the exFAT driver:

sudo apt update sudo apt install exfat-fuse

5. If your storage device uses NTFS file system, you will have read-only access to it. If you want to write to the device, you can install the ntfs-3g driver:

sudo apt update sudo apt install ntfs-3g

6. Run the following command to get the location of the disk partition:

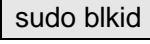

like, /dev/sda1

7. Create a target folder as the mount point of the storage device. The mount point name used in this example is mydisk. You can specify a name of your choice: sudo mkdir /mnt/mydisk

8. Mount the storage device at the mount point you created:

sudo mount /dev/sda1 /mnt/mydisk

9. Verify that the storage device has been successfully mounted by listing the following: ls /mnt/mydisk

#### **WARN**:**If there is no desktop system, external storage devices will not be automatically mounted.**

#### **4.1.2.2 Unmount**

When the device is turned off, the system will unmount the storage device so that it can be pulled out safely. If you want to uninstall the device manually, you can use the following command:

#### sudo umount /mnt/mydisk

If you receive a "destination busy" error, it means that the storage device has not been unmounted. If no

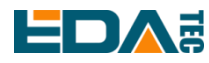

error is displayed, you can safely unplug the device now.

#### **4.1.2.3 Set Up Automatic Mount In The Command Line**

You can modify the fstab setting to mount automatically.

- 1. First, you need to get the disk UUID. sudo blkid
- 2. Find the UUID of the mounted device, such as 5C24-1453.
- 3. Open the fstab file

sudo nano /etc/fstab

UUID=5C24-1453 /mnt/mydisk fstype defaults,auto,users,rw,nofail 0 0

Replace fstype with the type of your file system, which you can find in step 2 of "Mounting storage devices" above, for example, ntfs.

4. If the file system type is FAT or NTFS, adding umask = 000 immediately after nofail will allow all users full read/write access to every file on the storage device.

Can use man fstab to learn more information about fstab.

## <span id="page-24-0"></span>**4.2 Ethernet Configuration**

#### <span id="page-24-1"></span>**4.2.1 Gigabit Ethernet**

There is an adaptive 10/100/1000Mbsp Ethernet interface on CM4 Industrial, which is adjacent to the DC power socket. It is recommended to use Cat6 (Category 6) network cable to cooperate with it. By default, the system uses DHCP to automatically obtain IP.

#### <span id="page-24-2"></span>**4.2.2 100 Gigabit Ethernet**

CM4 Industrial also has an adaptive 10/100Mbsp Ethernet interface, with screen printing logo: 10/100, which is adjacent to the USB Type-A double-layer socket and is extended by USB 2.0.

**WARN**:**If we use our factory image, this hardware function is available. If we use the official image, we need to install BSP according to our BSP package. Please refer to the chapter ["Install](#page-39-0) [BSP Online Based On The](#page-39-0) Original Raspberry Pi OS".**

When the product leaves the factory, the MAC address has been burned for 100 Mbps Ethernet. If the customer wants to burn his own MAC address, we provide a burning script, which can be operated by yourself.

git clone https://gist.github.com/8c5c05e1bf22eff4e6ea76ae429f377a.git lan-utils cd lan-utils ./lan9500-mac-addr-set.sh

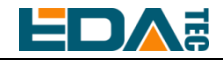

Usage: { prog addr | read | erase }

read MAC address

sudo ./lan9500-mac-addr-set.sh read

erase

sudo ./lan9500-mac-addr-set.sh read

burn MAC address and restart takes effect

sudo ./lan9500-mac-addr-set.sh prog aa:bb:cc:dd:ee:ff

Program MAC address: aa:bb:cc:dd:ee:ff...... OK

sudo reboot

#### <span id="page-25-0"></span>**4.2.3 Using The Network Manager To Configure**

If you use the desktop image, it is recommended to install the NetworkManager plug-in networkmanager-gnome. After installation, you can directly configure the network through the desktop icon.

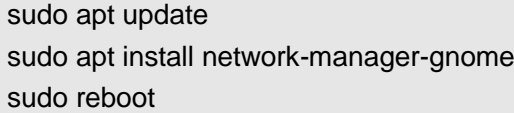

**NOTE: If use our factory image, the network-manager tool and the network-manager-gnome plugin are installed by default.**

**NOTE: If use our factory image, the NetworkManager service is automatically started and the dhcpcd service is disabled by default.**

After the installation is completed, you will see the NetworkManager icon in the status bar of the system

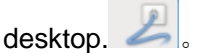

Right-click the NetworkManager icon and select Edit Connections。

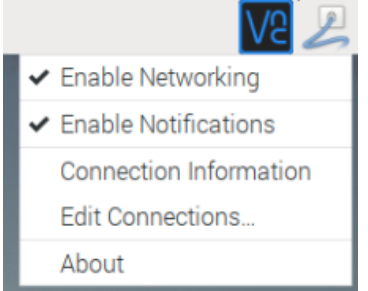

Select the connection name to modify, and then click the gear below.

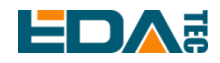

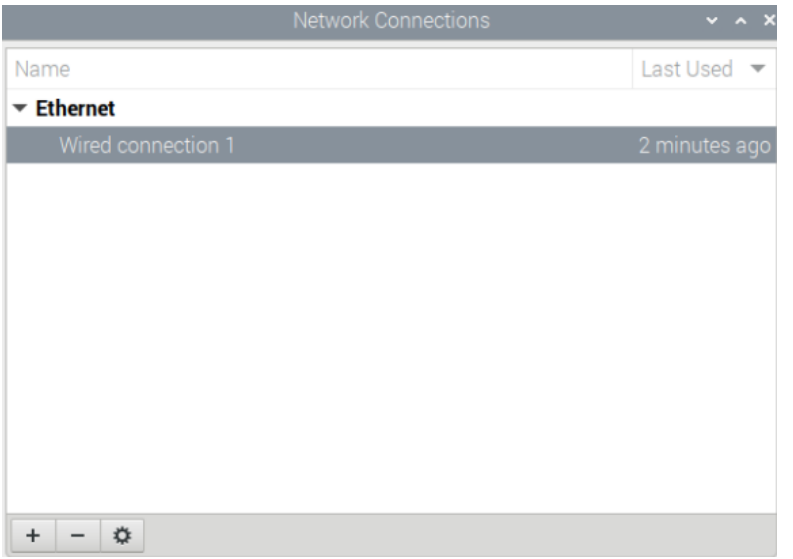

Switch to the configuration page of IPv4 Settings. If you want to set static IP, the Method selects Manual, and Addresses the IP you want to configure. If you want to set it as dynamic IP acquisition, just configure the Method as Automatic(DHCP) and restart the device.

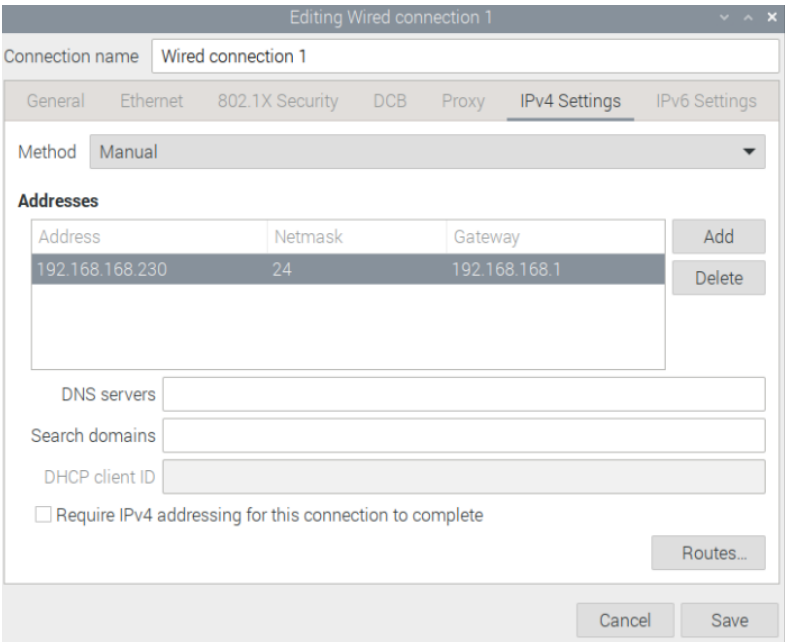

If you use the Lite version of the system, you can configure it through the command line.

If you want to use the command to set the static IP for the device, you can refer to the following methods. set the static IP

sudo nmcli connection modify <name> ipv4.addresses 192.168.1.101/24 ipv4.method manual

set the gateway

sudo nmcli connection modify <name> ipv4.gateway 192.168.1.1

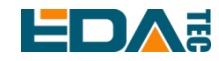

Set dynamic IP acquisition

sudo nmcli connection modify <name> ipv4.method auto

## <span id="page-27-0"></span>**4.2.4 Configuration With dhcpcd Tool**

The official system of Raspberry Pi uses dhcpcd as the network management tool by default.

If you use the factory image provided by us and want to switch from NetworkManager to dhcpcd network management tool, you need to stop and disable NetworkManager service and enable dhcpcd service first.

sudo systemctl stop NetworkManager sudo systemctl disable NetworkManager sudo systemctl enable dhcpcd sudo reboot

The dhcpcd tool can be used after the system is restarted.

Static IP can be set by modifying/etc/dhcpcd.conf. For example, eth0 can be set, and users can set wlan0 and other network interfaces according to their different needs.

interface eth0 static ip\_address=192.168.0.10/24 static routers=192.168.0.1 static domain\_name\_servers=192.168.0.1 8.8.8.8 fd51:42f8:caae:d92e::1

## <span id="page-27-1"></span>**4.3 WiFi**

Customers can purchase CM4 Industrial with WiFi version, which supports 2.4 GHz and 5.0 GHz IEEE 802.11 b/g/n/ac dual-band WiFi. We provide dual-band external antenna, which has passed wireless authentication together with Raspberry Pi CM4.

#### <span id="page-27-2"></span>**4.3.1 Enable WiFi**

The WiFi function is blocked by default, so you need to set the country region before you can use it. If you use the desktop version of the system, please refer to the chapter: Initialization Settings Configure WiFi. If you use the Lite version of the system, please use raspi-config to set the WiFi country area. Please refer to the documentation.: "Raspberry Pi official documents - [Using the Command Line"](https://www.raspberrypi.com/documentation/computers/configuration.html#wireless-networking-command-line)

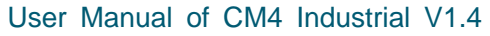

## **4.3.1.1 Configure Using The Network Manager Tool.**

After installing the desktop plug-in, you can directly connect to the WIFI network through the desktop icon.

You can also use the command line to execute the following commands:

Scan WIFI

sudo nmcli device wifi

Connect WIFI with password.

sudo nmcli device wifi connect <SSID> password <password>

Set up WIFI automatic connection

sudo nmcli connection modify <name> connection.autoconnect yes

#### **4.3.1.2 Configure Using The dhcpcd Tool**

The official system of Raspberry Pi uses dhcpcd as the network management tool by default.

sudo raspi-config

- 1. Choose 1 System Options
- 2. Choose S1 Wireless LAN
- 3. Choose your country in Select the country in which the Pi is to be used, than choose OK, This prompt only appears when setting up WIFI for the first time.
- 4. Please enter SSID, input WIFI SSID
- 5. Please enter passphrase. Leave it empty if none, input password than restart the device

## <span id="page-28-0"></span>**4.3.2 External Antenna and Internal PCB Antenna**

You can switch whether to use an external antenna or a built-in PCB antenna through software configuration. Considering compatibility and widest support, the factory default system is the built-in PCB antenna. If the customer chooses a complete machine with a case and equipped with an external antenna, you can switch by the following operations:

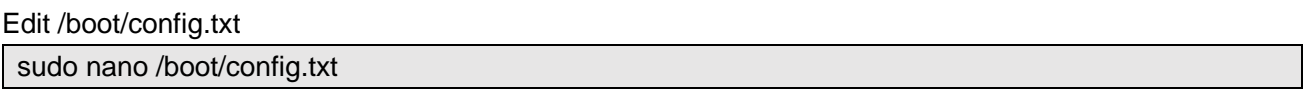

Choose external add

dtparam=ant2

Than reboot the device to take effect.

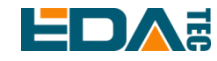

#### <span id="page-29-0"></span>**4.3.3 AP and Bridge Mode**

WiFi on CM4 Industrial also supports configuration in AP router mode, bridge mode or mixed mode.

Please refer to the open source project [github: garywill/linux-router](https://github.com/garywill/linux-router) to learn how to configure it.

## <span id="page-29-1"></span>**4.4 Bluetooth**

CM4 Industrial can choose whether the Bluetooth function is integrated. If it is, this function is turned on by default.

Bluetoothctl can be used to scan, pair and connect Bluetooth devices. Please refer to the [ArchLinux-](https://wiki.archlinux.org/title/bluetooth)[Wiki-Bluetooth](https://wiki.archlinux.org/title/bluetooth) guide to configure and use Bluetooth.

#### <span id="page-29-2"></span>**4.4.1 Usage**

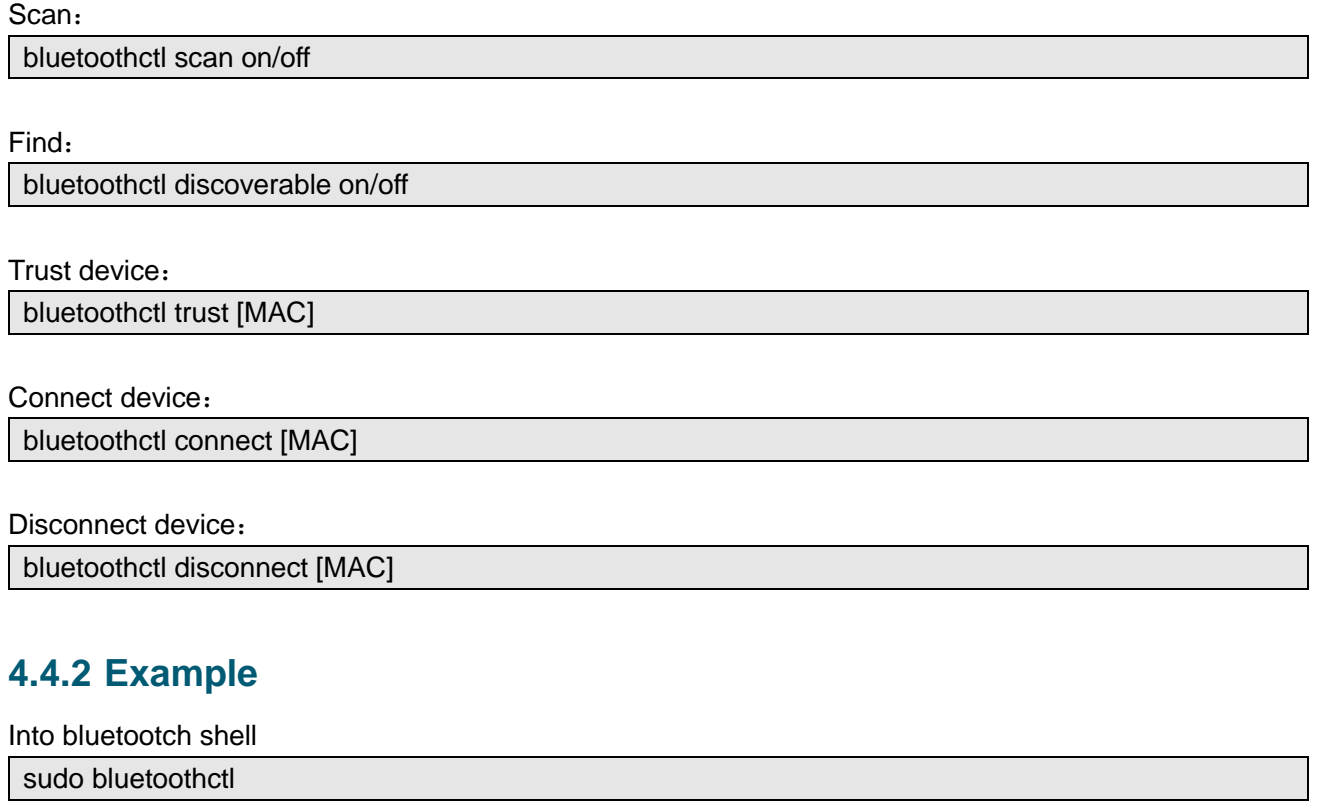

<span id="page-29-3"></span>Enable Bluetooth

power on

Scan device

scan on

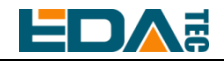

Discovery started

[CHG] Controller B8:27:EB:85:04:8B Discovering: yes [NEW] Device 4A:39:CF:30:B3:11 4A-39-CF-30-B3-11

Find the name of the turned-on Bluetooth device, where the name of the turned-on Bluetooth device is test.

devices

Device 6A:7F:60:69:8B:79 6A-7F-60-69-8B-79 Device 67:64:5A:A3:2C:A2 67-64-5A-A3-2C-A2 Device 56:6A:59:B0:1C:D1 Lefun Device 34:12:F9:91:FF:68 test

Pair device

pair 34:12:F9:91:FF:68 Attempting to pair with 34:12:F9:91:FF:68 [CHG] Device 34:12:F9:91:FF:68 ServicesResolved: yes [CHG] Device 34:12:F9:91:FF:68 Paired: yes Pairing successful

Add as trusted device

trust 34:12:F9:91:FF:68 [CHG] Device 34:12:F9:91:FF:68 Trusted: yes Changing 34:12:F9:91:FF:68 trust succeeded

## <span id="page-30-0"></span>**4.5 4G LTE**

CM4 Industrial supports 4G networks. If you choose products with 4G modules, we have configured the mobile EC20 full netcom 4G module in China, which supports mobile, Unicom and telecom network standards. The 4G module is extended by USB 2.0, and supports one Standard-SIM card.

#### **4.5.1.1 Configure Using The Network Manager Tool.**

To connect to the 4G network, you need to create a gsm network connection first. The following connections are created according to different configuration requirements.

There is no need to configure APN and other configurations.

sudo nmcli connection add type gsm con-name <connection\_name>

For example, create a gsm network called mobilegsm.

sudo nmcli connection add type gsm con-name mobilegsm

APN needs to be configured.

sudo nmcli connection add type gsm con-name <connection\_name> ifname cdc-wdm0 gsm.apn "cmnet"

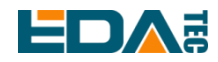

#### configure username and password

sudo nmcli connection add type gsm con-name <connection\_name> ifname cdc-wdm0 gsm.number "#777" gsm.username "ctnet@mycdma.cn" gsm.password "vnet.mobi"

 Generally, China Mobile Unicom can dial successfully by using the first method. If problems are found, you can also try the following command.

#### # China Mobile sudo nmcli connection add type gsm con-name "mobile" ifname cdc-wdm0 gsm.number "\*98\*1#" gsm.apn "cmnet"

# China Unicom

sudo nmcli connection add type gsm con-name "Unicom" ifname cdc-wdm0 gsm.number "\*99#" gsm.apn "3gnet"

# China Telecom

sudo nmcli connection add type gsm con-name "Telecom" ifname cdc-wdm0 gsm.number "#777" gsm.username "ctnet@mycdma.cn" gsm.password "vnet.mobi"

#### **4.5.1.2 Configure Using dhcpcd**

Before using 4G, we need to add our APT library first. All the images given by our company have been added with this library, so users don't need to add it manually.

sudo apt update

sudo apt install ed-ec20-qmi

Automatic dialing is not started by default. If users want to start automatic dialing, they need to enable LTE lte-reconnect.service service.

sudo systemctl enable lte-reconnect.service

sudo systemctl start lte-reconnect.service

After successful dialing, you can use the ifconfig command to see the wwan0 network port.

If you need to set APN additionally, you need to modify the dialing command in/usr/share/ed-ec20 qmi/LTE-reconnect.sh.\$BSP\_HOME\_PATH/quectel-CM -4 -f \$LOGFILE &

The quectel-CM dialing configuration information is as follows:

\$BSP\_HOME\_PATH/quectel-CM -4 -f \$LOGFILE -s <APN> &

Restart lte-reconnect.service after setting.

sudo systemctl restart lte-reconnect.service

## <span id="page-31-0"></span>**4.6 RTC**

CM4 Industrial is integrated with RTC. For the version sold in China, we will install CR1220 button cell (RTC backup power supply) by default when shipping. In this way, the system can be guaranteed to have an uninterrupted and reliable clock, which is not affected by factors such as equipment power

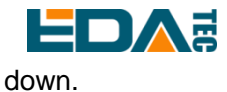

The default shipping system image will integrate the RTC automatic synchronization service we wrote, so guests can automatically synchronize the clock without setting it, and can use RTC without feeling. The general principle is:

- When the system is turned on, the service automatically reads the saved time from RTC and synchronizes it to the system time.
- If there is an Internet connection, the system will automatically synchronize the time from the NTP server and update the local system time with Internet time.
- When the system is shut down, the service automatically writes the system time into RTC and updates the RTC time.
- Because of the installation of button cell, although CM4 Industrial is powered off, RTC is still working and timing.

In this way, we can ensure that our time is accurate and reliable.

**WARN**:**If it is the first time to boot, because there is no effective time in RTC, synchronization may fail, so just restart it directly. When rebooting, the system time will be written into RTC for normal use.**

#### **If you don't want to use this service, you can turn it off manually:**

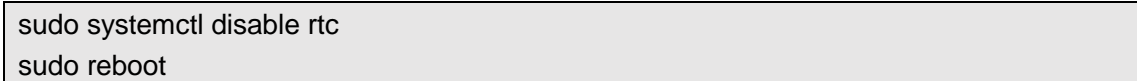

#### **Re-enable this service:**

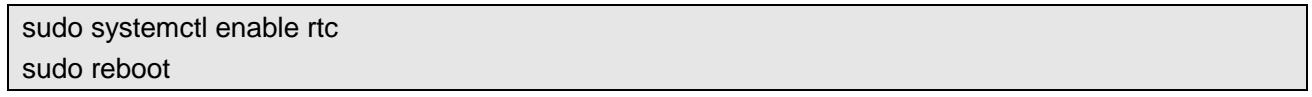

#### **Read RTC manually:**

sudo hwclock -r 2022-11-09 07:07:30.478488+00:00

#### **Manually synchronize RTC time to the system:**

sudo hwclock -s

#### **Write the system time into RTC**

sudo hwclock -w

#### **Trouble Shooting**

Please first check whether there is an rtc device (/dev/rtc0) mount: ls /dev/rtc0

If not, maybe you used the official standard system, but didn't install our BSP package. Please refer to

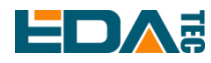

the chapter [Install BSP Online Based On The Original Raspberry Pi OS](#page-39-0) to install BSP. In addition, you also need to install ed-rtc package to enable RTC automatic synchronization.

Other possible checkpoints:

- Is CR1220 button cell installed?
- NTP network time protocol, you need to connect to the Internet to synchronize the time automatically, and you need to open the port (UDP, 123), otherwise the synchronization will fail.

## <span id="page-33-0"></span>**4.7 Button**

#### <span id="page-33-1"></span>**4.7.1 Reset Button**

The reset button is connected to the RUN\_PG pin of the CM4 chip. When the pin is pulled low, the CM4 module will be reset. When the reset button is pressed, the RUN\_PG pin will be pulled low, thus resetting the CM4 Industrial equipment.

## <span id="page-33-2"></span>**4.7.2 User Button**

User-defined buttons are screen-printed on the shell as user, which is connected to the GPIO6 pin of CM4 chip. By default, it is at high level, and when the button is pressed, the pin is at low level.

We use the raspi-gpio command to test, and query the GPIO6 pin when the key is not pressed.

raspi-gpio get 6 GPIO 6: level=1 fsel=0 func=INPUT pull=UP A level of 1 indicates that the GPIO6 pin is high.

When the key is pressed, query the GPIO6 pin.

raspi-gpio get 6 GPIO 6: level=0 fsel=0 func=INPUT pull=UP

A level of 0 indicates that the GPIO6 pin is low.

## <span id="page-33-3"></span>**4.8 LED Indication**

CM4 Industrial has two indicator lights, the red LED is connected with the LED\_PI\_nPWR pin of CM4, which is the power indicator light, and the green LED is connected with the LED\_PI\_nACTIVITY pin of CM4, which is the running status indicator light.

## <span id="page-33-4"></span>**4.9 Buzzer**

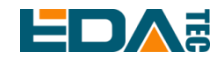

CM4 Industrial buzzer control pin is GPIO25.

open buzzer

sudo raspi-gpio set 25 op dh

Op means set to output, dh means pin is high.

close buzzer

sudo raspi-gpio set 25 op dl

Op means set to output, and dl means pin is low.

## <span id="page-34-0"></span>**4.10 SPI Flash**

CM4 Industrial has extended a piece of SPI Flash, 32Mbits, that is, 4MByte, for guests to store data, etc. On Linux, serial Flash is recognized as MTD(Memory Technology Device) device, and on CM4 Industrial, the device file of this Flash is /dev/mtd0.

**NOTE**:**MTD devices are different from our common Block devices such as hard disk, SD card, Udisk and EMMC. The typical difference is that MTD devices need to perform Erase operation, and the Sector of Erase is usually larger than the Page of the writing unit. Block devices usually have device hardware processing, and there is no difference between writing and erasing on the Host side. We usually use JFFS2 file system to manage MTD devices, not ext4.**

**WARN**:**If the guest uses the image provided by us, this function is turned on by default. If the official image is used, the BSP should be installed according to our BSP package. Please refer to the chapter [Install BSP Online Based On The Original Raspberry Pi OS.](#page-39-0)**

Install mtd-utils tool to manage Flash devices

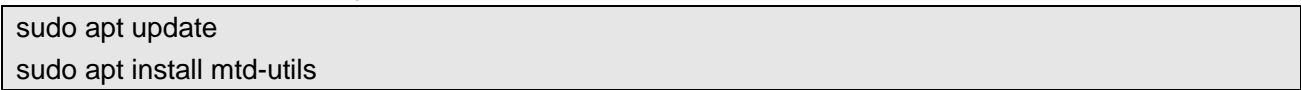

First time to use, or you need to' format', please Erase the whole Flash device. sudo flash\_erase /dev/mtd0 0 0

Mount as JFFS2 type, read and write.

sudo mount -t jffs2 /dev/mtd0 /mnt

After mounting, you can read and write the /mnt directory to read and write Flash devices.

## <span id="page-34-1"></span>**4.11 Serial Communication**

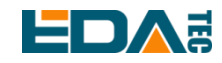

#### <span id="page-35-0"></span>**4.11.1 Install picocom Tool**

Picocom serial terminal can be debugged conveniently in Linux environment.

First install picocom

sudo apt-get install picocom

After opening the corresponding serial port with picocom, you can type Ctrl+a and then Ctrl+h to see the available commands.

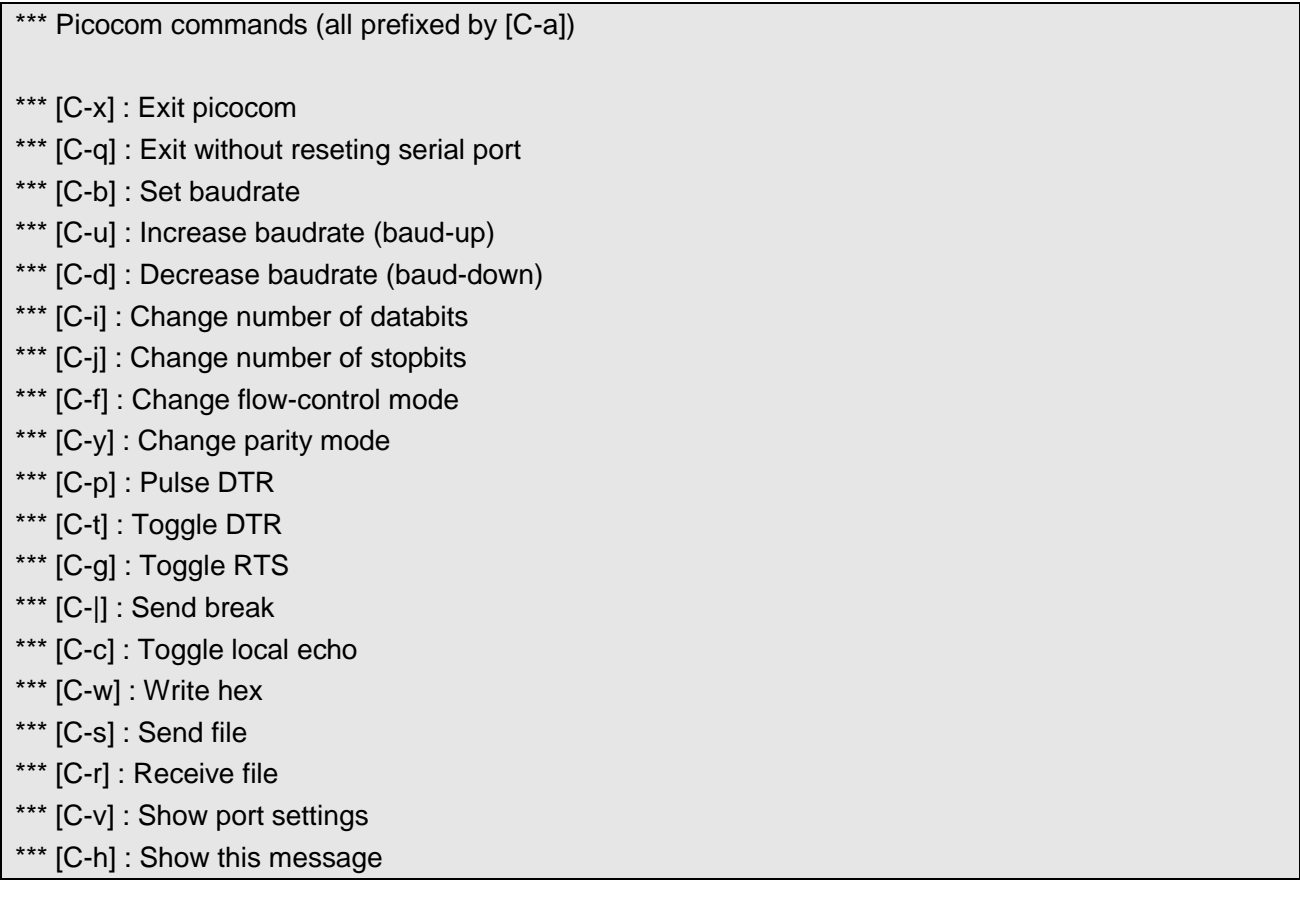

Type Ctrl+a first, then Ctrl+c to switch the local echo mode. Type Ctrl+a first, then Ctrl+q to exit picocom.

#### <span id="page-35-1"></span>**4.11.2 RS232**

Connect the RS232 serial port of CM4 Industrial with the RS232 serial port of external equipment.

The RS232 serial port of CM4 Industrial corresponds to the device file /dev/ttyAMA3. Execute the following instructions to open the serial port and configure the baud rate to 115200. picocom -b 115200 /dev/ttyAMA3

Then, you can enter some data, which will be received by RS232 at the other end.

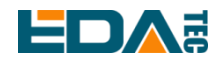

#### <span id="page-36-0"></span>**4.11.3 RS485**

Connect the RS485 serial port of CM4 Industrial with the RS485 serial port of external device.

The device file corresponding to CM4 Industrial RS485-1 is /dev/ttyAMA2 Execute the following instructions to open the serial port and configure the baud rate to 115200. picocom -b 115200 /dev/ttyAMA2

CM4 Industrial RS485-2 corresponding devicefile is /dev/ttyAMA1 Execute the following instructions to open the serial port and configure the baud rate to 115200.

picocom -b 115200 /dev/ttyAMA1

Then, you can enter some data, which will be received by RS485 at the other end.

#### <span id="page-36-1"></span>**4.11.4 Debug UART**

Debugging serial interface J58, screen printing name UART0, TTL level serial port.

To enable debugging serial port, you need to modify the config.txt configuration file.

sudo nano /boot/config.txt

Add at the end

[all] enable\_uart=1

The default baud rate of debugging serial port is 115200. You can check the current baud rate of debugging serial port through cmdline.txt file.

sudo nano /boot/cmdline.txt

## <span id="page-36-2"></span>**4.12 ADC**

ADC driver is supported by using CM4 Industrial factory image. If you use the official image of Raspberry Pi, please refer to [Install BSP Online Based On The Original Raspberry Pi OS.](#page-39-0)

There are 3 ADC channels on CM4 Industrial. Take AIN1 as an example to demonstrate how to read them:

cd /sys/bus/iio/devices cd iio\:device0

cat in\_voltage1\_raw

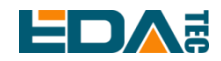

## <span id="page-37-0"></span>**4.13 DI**

CM4 Industrial's 2-way DIN is connected with GPIO11 and GPIO26 of cm4 after optical coupler isolation. The default wiring method of the equipment is wet contact (active) wiring, DIN+ is connected to the positive pole of external power supply, and DIN- is connected to the negative pole of external power supply.

DIN1 corresponds to GPIO11, and use raspi-gpio command to check the pin status of GPIO11. raspi-gpio get 11

When DIN1+ and DIN1- are disconnected:

GPIO 11: level=1 fsel=0 func=INPUT pull=DOWN

When DIN1+ and DIN1- are connected:

GPIO 11: level=0 fsel=0 func=INPUT pull=DOWN

DIN2 corresponds to GPIO26, and use raspi-gpio command to check the pin status of GPIO26.

raspi-gpio get 26

When DIN2+ and DIN2- are disconnected:

```
GPIO 26: level=1 fsel=0 func=INPUT pull=DOWN
```
When DIN1+ and DIN1- are connected:

GPIO 26: level=0 fsel=0 func=INPUT pull=DOWN

## <span id="page-37-1"></span>**4.14 Relay**

CM4 Industrial has a double-pole double-throw relay on board, and its switch is controlled by the high and low level of GPIO22 pin. By default, it is normally closed, COM1 and NC1 are on, and COM2 and NC2 are on. When GPIO22 is high, the relay is turned on, COM1 and NO1 are turned on, and COM2 and NO2 are turned on.

open relay

sudo raspi-gpio set 22 op dh

Op means set to output, dh means pin is high.

close

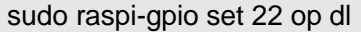

Op means set to output, and dl means pin is low.

# <span id="page-38-0"></span>**5 Operating System Installation**

## <span id="page-38-1"></span>**5.1 Image Download**

Based on the latest official desktop and Lite of Raspberry OS, we installed the BSP support package in an integrated way, enabling the SSH service, and customers can burn it directly without installing the BSP package.

#### **NOTE**:**After 2022, the CM4 Industrial sold version is V1.3 and V1.4.**

#### **Release 2022-07-08**

Raspberry Pi OS, Debian bullseye(11), version: 2022-07-08

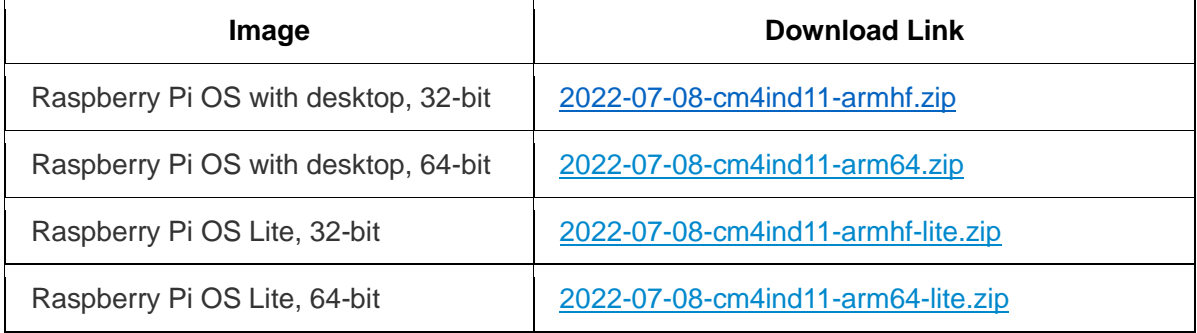

Image Download Link:<https://1drv.ms/u/s!Au060HUAtEYBcfxSFUKWnOEZC6w?e=3bKmhu>

## <span id="page-38-2"></span>**5.2 eMMC Flash**

EMMC burning is required only when CM4 is a non-Lite version.

- Download and install rpiboot setup.exe
- Download and install **Raspberry Pi Imager** or **[balenaEtcher](https://www.balena.io/etcher#download-etcher)**

If the installed CM4 is a non-Lite version, the system will burn to eMMC:

- Open the upper cover of CM4 Industrial equipment.
- Connect the MicroUSB data cable with J73 interface (screen printed as USB PROGRAM).
- Start the rpiboot tool just installed on the Windows PC side, and the default path is C:\Program Files (x86)\Raspberry Pi\rpiboot.exe。
- When the CM4 Industrial is powered on, the CM4 eMMC will be recognized as a mass storage device.
- Use the image burning tool to burn your image to the identified mass storage device.

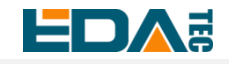

## <span id="page-39-0"></span>**5.3 Install BSP Online Based On The Original Raspberry Pi OS**

BSP package provides support for some hardware functions, such as SPI Flash, RTC, RS232, RS485, CSI, DSI, etc. Customers can use the image of our pre-installed BSP package or install the BSP package themselves.

We support installing and updating BSP through apt-get, which is as simple as installing some other software or tools.

1. First, download the GPG key and add our source list.

curl -sS https://apt.edatec.cn/pubkey.gpg | sudo apt-key add echo "deb https://apt.edatec.cn/raspbian stable main" | sudo tee /etc/apt/sources.list.d/edatec.list

2. Then, install the BSP package

CM4 Industrial hardware version V1.1 or V1.2 execution.

sudo apt update sudo apt install raspberrypi-kernel raspberrypi-kernel-headers sudo apt install ed-cm4ind-rev1p1-bsp ed-rtc

CM4 Industrial hardware version V1.3 or V1.4 execution.

sudo apt update sudo apt install ed-cm4ind-rev1p3-bsp ed-rtc

3.Install the NetworkManager network management tool [optional] NetworkManager tools can more easily configure routing rules and set priorities.

# If you use the Raspberry Pi OS Lite version system. sudo apt install ed-networkmanager

# If you use a system with a desktop, we recommend that you install the plug-in ed-networkmanagergnome.

sudo apt install ed-networkmanager-gnome

4.reboot

sudo reboot

# <span id="page-39-1"></span>**6 FAQ**

## <span id="page-39-2"></span>**6.1 Default username and password**

The default user name of our factory image is pi, and the default password is raspberry.

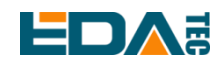

# <span id="page-40-0"></span>**7 About us**

## <span id="page-40-1"></span>**7.1 About EDATEC**

EDATEC, located in Shanghai, is one of Raspberry Pi's global design partners. Our vision is to provide hardware solutions for Internet of Things, industrial control, automation, green energy and artificial intelligence based on Raspberry Pi technology platform.

We provide standard hardware solutions, customized design and manufacturing services to speed up the development and time to market of electronic products.

## <span id="page-40-2"></span>**7.2 Contact us**

- Mail sales@edatec.cn / support@edatec.cn
- Phone +86-18621560183
- Website https://www.edatec.cn
- Address Room 301, Building 24, No.1661 Jialuo Highway, Jiading District, Shanghai